# **Tartalomjegyzék**

- 1 **Fontos tudnivalók** 3
- 1.1 Biztonság 3
- 1.2 A képernyő ápolása 3
- 1.3 Újrahasznosítás 3
- **2 ATV-készülék** 4
- 2.1 A televízió áttekintése 4
- 2.2 Termékkijelölések 5

#### **3 Bevezetés 5**

- 3.1 A TV-készülék elhelyezése 5
- 3.2 Fali rögzítés VESA 5
- 3.3 A távvezérlő elemei 7
- 3.4 Antennakábel 7
- 3.5 Csatlakoztatás a hálózathoz 7
- 3.6 Első bekapcsolás 7

#### **4 ATV-készülék használata 8**

- 4.1 Be- és kikapcsolás Készenlét 8
- 4.2 TV-nézés 9
- 4.3 Digitális vevőkészülék csatornáinak megtekintése 9
- 4.4 Csatlakoztatott készülékek 9
- 4.5 DVD-lemez lejátszása 10
- 4.6 Teletext-oldal kiválasztása 10
- 4.7 Ambilight üzemmódok közötti váltás 11

# **5 ATV-készülék fejlett funkciói 12**

- 5.1 A távvezérlő áttekintése 12
- 5.2 A TV-menü áttekintése 13
- 5.3 Kép- és hangbeállítások 15
- 5.4 Ambilight 18
- 5.5 Teletext 19
- 5.6 Kedvenc csatornák listája 20
- 5.7 Elektronikus műsorfüzet 21
- 5.8 Időzítők és zárak 22
- 5.9 Feliratok 23
- 5.10 Fényképek megtekintése és MP3 lejátszása... 24
- 5.11 Digitális rádiócsatornák hallgatása 26
- 5.12 Szoftverfrissítés 26

#### **6 Csatorna beállítása 27**

- 6.1 Automatikus csatornabeállítás 27
- 6.2 Kézi installálás 28
- 6.3 A tárolt csatornák átrendezése 28
- 6.4 Automatikus csatornakezelés 29
- 6.5 Digitális vételteszt 29
- 6.6 Gyári beállítások 29

# **7 Csatlakoztatott készülékek 30**

- 7.1 A csatlakozások áttekintése 30
- 7.2 Csatlakoztatás 31
- 7.3 A készülékek csatlakoztatása 33
- 7.4 Csatlakozások beállítása 37
- 7.5 Előkészítés digitális szolgáltatásokra 38
- **8 Műszaki adatok 39**
- **9 Hibaelhárítás 40**

#### **10 Tárgymutató 42**

MAGYAR

Regisztrálja termékét és vegye igénybe a támogatásokat a www.philips.com/welcome honlapon

2007 © Koninklijke Philips Electronics N.V. Minden jog fenntartva. A műszaki adatok előzetes figyelmeztetés nélkül változhatnak. Minden védjegy a Koninklijke Philips Electronics N.V. céget vagy az illető jogtulajdonost illeti.

A Philips fenntartja a jogot, hogy a terméken anélkül hajtson végre módosításokat, hogy a korábbi készleteket ennek megfelelően kellene megváltoztatnia.

A kézikönyvben található információk alapján biztosítható a rendszer rendeltetésszerű használata. Ha a terméket vagy annak egyes részeit nem a kézikönyvben ismertetett célra használják fel, meg kell bizonyosodni az eljárás helyességéről és megfelelőségéről. A Philips garanciát vállal arra, hogy az információk nem sértik az Egyesült Államok szabadalmi jogait.További garanciákat - sem kifejezettet, sem burkoltat - nem vállal.

#### Garancia

Az alkatrészek házilag nem javíthatók. Az eltávolítható fedeleket ne a készülék felé hajtsa be. Javításokat kizárólag a Philips szervizközpontok és hivatalos szakszervizek végezhetnek. Ellenkező esetben a kifejezett vagy burkolt garancia érvényességét veszti. A kézikönyv által kifejezetten tiltott műveletek, a nem ajánlott vagy nem engedélyezett beállítások és összeszerelési eljárások érvénytelenítik a garanciát.

#### Pixeljellemzők

Ez az LCD technológiájú termék nagy számú színes pixelt alkalmaz. Bár legalább 99,999% effektív pixellel rendelkezik, a képernyőn megjelenhetnek fekete pöttyök vagy fényes (piros, zöld vagy kék) pontok. Ez a képernyő szerkezeti tulajdonsága (megfelel az iparágban elfogadott szabványoknak) és nem hiba.

#### Nyílt forrású szoftver

A televízió nyílt forrású szoftvert tartalmaz. A Philips vállalja, hogy igény esetén a szoftverek terjesztése során használatos adathordozón kiszállítia vagy elérhetővé teszi a megfelelő forráskód teljes, géppel olvasható másolatát, amelynek költsége nem lépi túl a forráskód eljuttatásának összegét. Az ajánlat a készülék vásárlásától számított 3 éven belül érvényes. A forráskódért írjon a Philips Innovative Applications N.V. Ass. fejlesztésekért felelős igazgatójának, a Pathoekeweg 11 B-8000 Brugge Belgium címre.

#### Az EMF-szabványoknak való megfelelőség

Koninklijke Philips Electronics N.V. számos olyan terméket gyárt és kínál eladásra vásárlóinak, amelyek, mint az elektronikus készülékek általában, elektromágneses jelek kibocsátására és vételére képesek. A Philips egyik leglényegesebb működési irányelve minden szükséges egészségi és biztonsági intézkedés foganatosítása termékei gyártásában, hogy ezáltal megfeleljen az összes vonatkozó jogi előírásnak, valamint a termék gyártásakor érvényben lévő EMF-szabványoknak. A Philips olyan termékek fejlesztésére, gyártására és eladására kötelezte el magát, amelyeknek nincs ártalmas élettani hatásuk. A Philips kijelenti, hogy termékei megfelelő, rendeltetésszerű használat mellett a tudomány mai állása szerint biztonságosnak minősülnek. A Philips aktív szerepet vállal a nemzetközi EMF- és biztonsági szabványok előkészítésében, ami lehetővé teszi számára a szabványosításban várható további fejlesztések előrevetítését és azok beépítését termékeibe.

#### Hálózati biztosíték (csak az Egyesült Királyságban)

A TV-készülék tesztelt öntött csatlakozódugóval van felszerelve. Ha szükségessé válik a hálózati biztosíték cseréje, akkor azt a dugón feltüntetett értékekkel rendelkező biztosítékra kell cserélni (például 10 A).

- 1.Távolítsa el a biztosíték tartójának fedelét, majd magát a biztosítékot.
- 2. A cserebiztosítéknak meg kell felelnie a BS 1362 szabványnak, és rendelkeznie kell az ASTA jelöléssel.
	- Ha a biztosíték elveszett, a termék forgalmazójától kérjen információkat a megfelelő típusra vonatkozólag.
- 3. Helyezze vissza a biztosíték tartójának fedelét.

Az EMC-irányelv értelmében a készülék hálózati csatlakozódugója nem távolítható el a tápkábelről.

#### Szerzői jogok

A VESA, az FDMI és a VESA 1Ż Mounting Compliant logó a Video Electronics Standards Association védjegyei.

*Viatual*<br>**CO** polby A gyártás a Dolby **PROTORIAL**<br>PROTORIAL Laboratories engedélyével történt. A "Dolby", a "Pro Logic" és a DO szimbólum a Dolby Laboratories védjegyei.

A gyártás a BBE Sound, Inc. engedélyével történt. A BBE, Inc. engedélyével, a következő Egyesült Államokbeli szabadalmak alapján: 5510752, 5736897. A BBE szó és a BBE szimbólum a BBE Sound Inc. bejegyzett védjegyei.

A Windows Media a Microsoft Corporation védjegye vagy bejegyzett védjegye az Egyesült Államokban és/vagy más országokban.

® A Kensington és a MicroSaver az ACCO World Corporation bejegyzett védjegyei az Egyesült Államokban, és a világ számos országában folyamatban van a benyújtott regisztrálási kérelmek feldolgozása. Minden egyéb bejegyzett és be nem jegyzett védjegy az illető jogtulajdonost illeti.

# **1 Fontos tudnivalók**

A készülék használatba vétele előtt figyelmesen olvassa el ezt a felhasználói kézikönyvet.

Gondosan tanulmányozza át ezt a fejezetet, és kövesse az utasításokat. A garancia nem terjed ki az olyan károkra, amelyek az utasítások be nem tartásából származnak.

# **1.1 Biztonság**

- Rövidzárlat elkerülése érdekében óvja a készüléket csapadéktól és egyéb folyadéktól.
- Tűz és áramütés kockázatának elkerülése érdekében nyílt láng (például égő gyertya) ne legyen a TV-készülék közvetlen közelében.
- A megfelelő szellőzés érdekében hagyjon legalább 10 cm szabad helyet a készülék körül.
- Ne tegye radiátor vagy más hőforrás közelébe.
- A TV-készüléket nem szabad túl szűk helyen, például könyvespolcon elhelyezni. Ügyeljen rá, hogy függönyök, szekrények stb. ne akadályozzák a levegő áramlását a szellőzőnyílásokon keresztül.
- Gondoskodjon róla, hogy a TV-készülék ne tudjon a földre esni. A készüléket szilárd, egyenletes felületen helyezze el, és kizárólag a készülékhez mellékelt állványt használja.
- A hálózati vezeték megrongálódása tüzet vagy áramütést okozhat, ezért ne helyezze a TVkészüléket vagy más olyan tárgyat a vezetékre, amely károsíthatja.
- Forgóállványra vagy VESA fali tartóra történő felszerelésnél ügyeljen arra, hogy a hálózati csatlakozódugót ne érje igénybevétel. A nem tökéletesen illeszkedő hálózati csatlakozódugók ívképződést vagy tüzet okozhatnak.

# **1.2 A képernyő ápolása**

- Tisztítás előtt húzza ki a dugót az aljzatból.
- A készülék felületét puha, nedves ruhával tisztítsa. Ne használjon egyéb anyagokat (vegyszer, háztartási tisztítószer). Ez károsíthatja a képernyőt.
- Ne törölje a képernyőt olyan anyaggal, amely megsértheti az üveget!
- A deformálódás és a színvesztés elkerülése érdekében a vízcseppeket rögtön törölje le.

#### • Állóképek

Amennyire lehetséges, kerülje az állóképek megjelenítését. Ha ez mégsem lehetséges, a képernyő károsodásának elkerülése érdekében csökkentse a kontrasztot és a fényerőt. Az állóképek olyan képek, amelyek huzamosabb ideig a képernyőn maradnak. Az állóképekre néhány példa: képernyőn megjelenő menük, Teletext-oldalak, az alsó és felső fekete sáv, tőzsdei információk,TV-csatornák logója, időkijelzés stb.

# **1.3 Újrahasznosítás**

- A csomagot a helyi újrahasznosító gyűjtőhelyen helyezze el.
- Az elemeket biztonságos módon, a helyi előírásoknak megfelelően selejtezze le.
- A készülék újrafeldolgozható és újrahasznosítható anyagokból készült.
- Ne kezelje a készüléket a háztartási hulladékkal együtt. A környezetkímélő újrahasznosítással és a helyi előírásokkal kapcsolatban tájékozódjon vagy a termék forgalmazójától kérjen felvilágosítást. A nem megfelelő hulladékkezelés káros hatással van a környezetre és az emberi egészségre. (EEC 2002/96/EC)

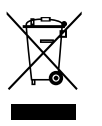

Fontos! 3

# **2 A TV-készülék**

Ebben a részben a TV-készülék kezelőszerveivel és funkcióival ismerkedhet meg.

# **2.1 A televízió áttekintése**

Távvezérlő

#### **Oldalsó kezelőgombok**

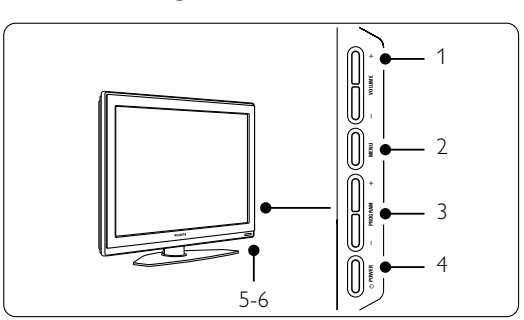

- 1 Hangosítás/halkítás
- 2 Menü
- 3 Csatornaváltás (fel/le)
- 4 Bekapcsológomb
- 5 LED-jelzőfény (kék: bekapcsolva; piros: készenlét)
- 6 Távvezérlő érzékelője

#### **Oldalsó csatlakozók**

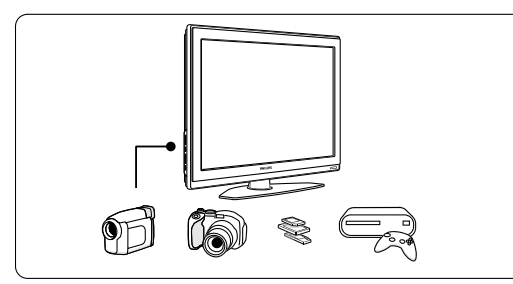

Kamera, játékkonzol, fejhallgató és USB-eszköz csatlakoztatásához.

#### **Hátoldali csatlakozók**

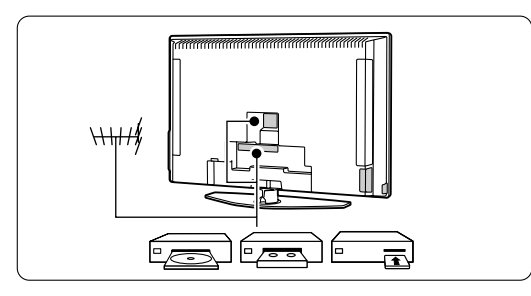

Antenna, DVD-felvevő, videomagnó vagy egyéb eszköz csatlakoztatásához.

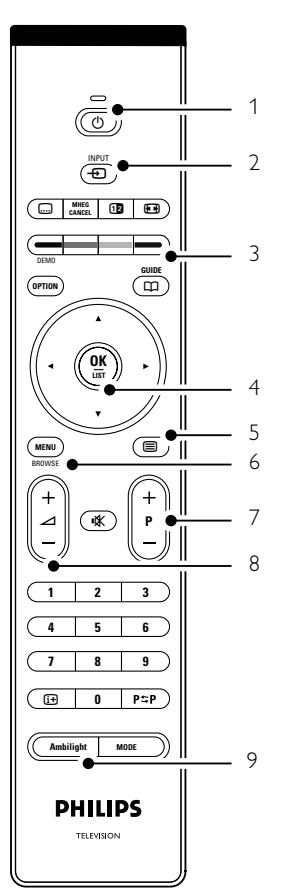

- 1 Készenlét vagy bekapcsolás
- 2 Készülék kiválasztása (DVD-lejátszó, videomagnó stb.)
- 3 Színes gombok
- 4 Navigációs gomb (fel  $\blacktriangle$ , le  $\blacktriangledown$ , balra < jobbra ▶), OK és LIST
- 5 Teletext gomb
- 6 Menüválasztó gomb
- 7 Csatornaválasztó gomb
- 8 Hangosítás/halkítás
- 9 Ambilight be- és kikapcsolása

A távvezérlőről bővebben az 5.1 A távvezérlő áttekintése című részben olvashat.

4 A TV-készülék

# **2.2 Termékkijelölések**

A TV-készülék a legmodernebb audio- és videotechnológiai újításokkal van felszerelve. A TV-készülék a következő funkciókkal rendelkezik:

#### Nagyfelbontású LCD-kijelző

1920x1080p felbontás, a legmagasabb felbontás, amelyre HD-készülék képes. A progresszív letapogatásnak köszönhetően ragyogó, villogásmentes képet nyújt, optimális fényerő és kiváló színek mellett.

#### Ambilight (háttérvilágítás)

Megnyugtató vizuális élményt tesz lehetővé, és javítja az észlelt képminőséget.

#### Pixel Plus

Tökéletes képminőség bármilyen forrásból.

#### DVB-T beépített tuner

A hagyományos analóg TV-adásokon kívül a készülék alkalmas a digitális földi TV- és rádióadások vételére is.

#### Elektronikus műsorfüzet - EPG

Az elektronikus műsorfüzet megjeleníti a beütemezett digitális televízióműsorokat a képernyőn. A műsorfüzet emlékezteti, hogy mikor kezdődnek az adások, hogy kapcsolja be a TV-t stb.

#### HDMI csatlakozók

3 HDMI-csatlakozó a csúcsminőségű nagyfelbontású csatlakoztatásért.

#### USB-csatlakozás

Multimédiás csatlakozás, melynek segítségével azonnal megtekintheti képeit, vagy lejátszhatja zenéit.

# **3 Bevezetés**

Ez a rész a TV-készülék elhelyezésében és használatba vételében nyújt segítséget.

# **3.1 A TV-készülék elhelyezése**

#### ) Figyelem

A TV-készülék elhelyezése előtt figyelmesen olvassa el a biztonsággal kapcsolatos tudnivalókat az 1.1 Biztonság című fejezetben.

A nagyképernyős TV-készülékek nehezek. A készüléket legalább két személy tegye helyére.

Csatlakoztassa a kívánt készülékeket, mielőtt a TV-készüléket elhelyezné végleges helyén, vagy a falra rögzítené.

A TV-nézéshez ajánlott távolság a képernyő méretének háromszorosa.

Az ideális látási viszonyok érdekében úgy helyezze el a készüléket, hogy a képernyőre ne essen közvetlenül fény.

Az Ambilight funkció előnyei leginkább besötétített szobában élvezhetők.

A legjobb Ambilight hatás érdekében helyezze a televíziót a faltól 10–20 cm távolságra. A készüléket ne érje közvetlen napsugárzás.

#### Kensington biztonsági nyílás

A TV-készülék hátuljára Kensington biztonsági nyílással van felszerelve, amelybe lopásgátló zár helyezhető.

A lopásgátló Kensington zár külön vásárolható meg.

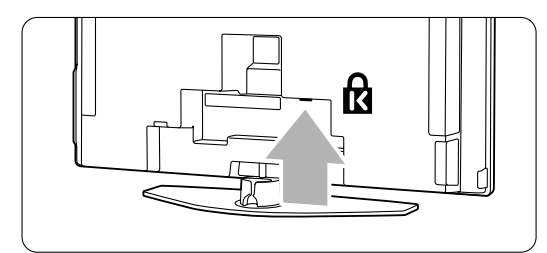

MAGYAR

# **3.2 Fali rögzítés - VESA**

Ez a televízió alkalmas VESA-szabványú falra szerelésre. A rögzítőelem nem tartozék. VESA MIS-F, 600, 400 M8 kódszámú VESA-szabványú rögzítőelemet használjon.

#### ç **Figyelmeztetés**

Falra rögzítés esetén gondosan mérlegelje a készülék súlyát. A nem megfelelő fali rögzítés komoly sérüléseket és kárt okozhat. A Koninklijke Philips Electronics N.V. nem vállal felelősséget a helytelen rögzítésből adódó balesetért, sérülésekért.

‡ Keresse meg a 4 kisméretű tárcsát a készülék hátoldalán.

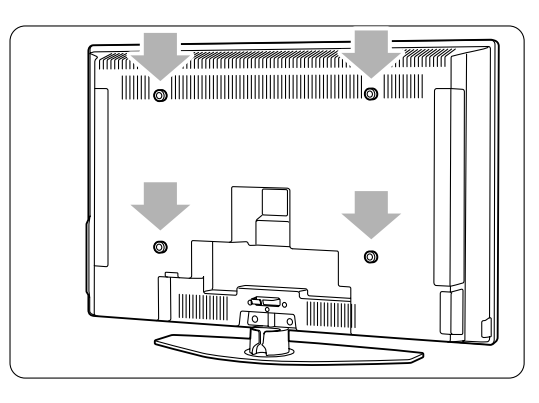

<sup>2</sup> Csavarja ki a tárcsákat, és a lyukak (M8) segítségével rögzítse a VESA fali tartót.

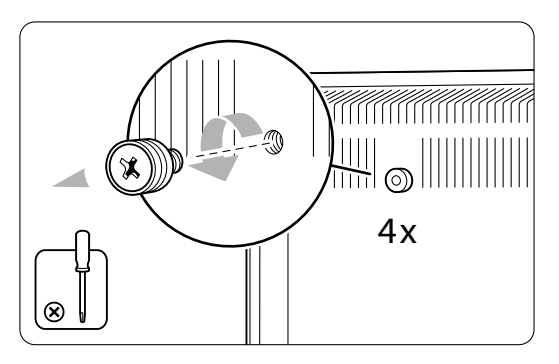

**B** A TV-állvány eltávolítása előtt keresse meg a 4 csavart az állványon.

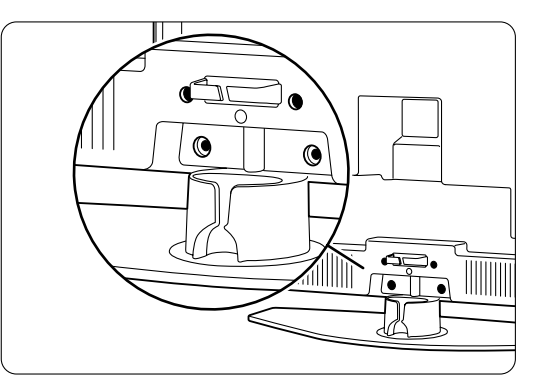

† Csavarja ki a 4 csavart.

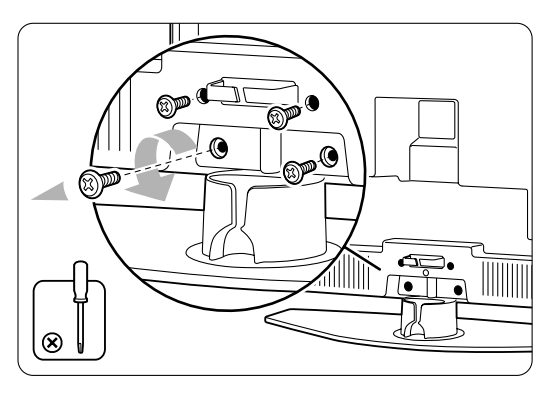

º Emelje le a TV-készüléket az állványról.

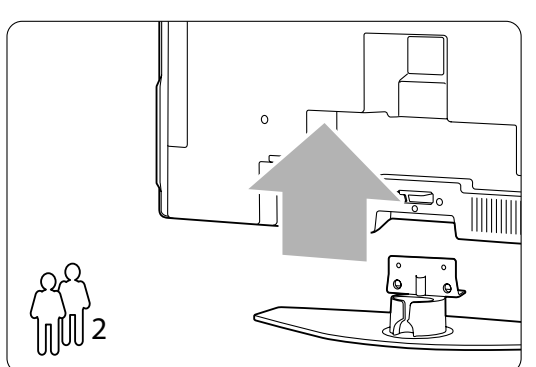

◊Mielőtt a készüléket a falra erősítené, csatlakoztassa az szükséges vezetékeket a TV hátoldalához. Lásd a 7 Csatlakozások című fejezetet.

Kövesse a VESA fali tartóhoz mellékelt útmutató előírásait.

6 A TV-készülék

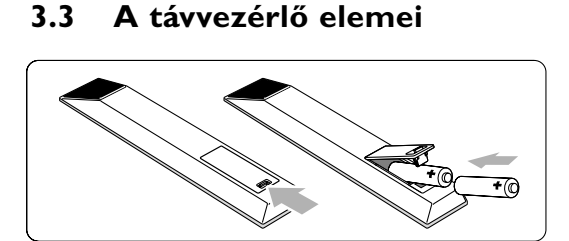

‡ Nyissa ki a távvezérlő hátoldalán az elemtartó fedelét.

- **2** Tegye be a távvezérlőbe a 2 mellékelt elemet (1,5 V-os AA-R6 típus). Ügyeljen, hogy az elemek polaritása  $(+)$  és  $-$  jel) megfeleljen a tartó belsején lévő jelölésnek.
- **B** Zárja vissza a fedelet.

#### r**Megjegyzés**

Ha a távvezérlőt huzamosabb ideig nem használja, vegye ki az elemeket.

# **3.4 Antennakábel**

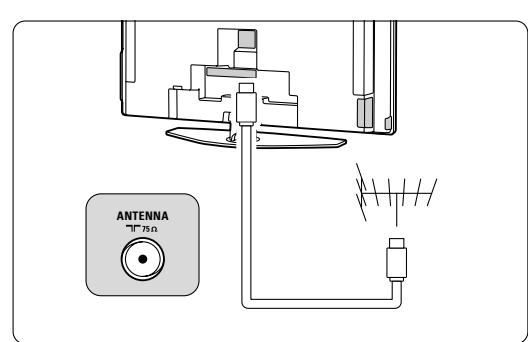

‡ Keresse meg a TV-készülék alsó részén található antennacsatlakozást.

2 Illessze az antenna csatlakozódugóját az  $\P$ Antenna feliratú aljzatba.

# **3.5 Csatlakoztatás a hálózathoz**

- ‡ Ellenőrizze, hogy a hálózati feszültség megfelel-e a TV hátoldalán lévő címkére nyomtatott feszültségértéknek. Ne dugja a hálózati vezetéket a fali konnektorba, ha a két érték eltér.
- **8** Csatlakoztassa stabilan a hálózati kábelt.

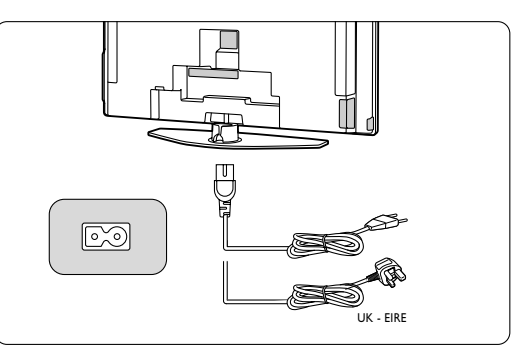

A készülék feszültség alatt van egészen addig, amíg a hálózati kábelét ki nem húzza az elektromos hálózatból. Hálózati áram mindenkor szükséges.

# **3.6 Első bekapcsolás**

Mikor a hálózati vezetéket az első (és csak az első) alkalommal a fali konnektorba helyezi, a telepítési folyamat automatikusan elindul. Kövesse a képernyőn megjelenő utasításokat.

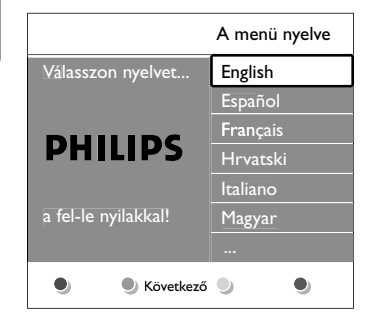

#### à **Tippek**

- Ha nem a megfelelő nyelvet választotta ki, a távvezérlő piros gombjával térhet vissza a nyelvválasztó menübe.
- Ha át kívánja rendezni a tárolt csatornákat, olvassa el a 6.3 Tárolt csatornák átrendezése című fejezetet.

A TV-készülék 7

# **4 A TV-készülék használata**

A következőkben a készülék alapvető használatával ismerkedhet meg.

# **4.1 Be- és kikapcsolás - Készenlét**

- A készüléket az alábbi módon kapcsolhatja be:
- Nyomja meg a TV job oldalán található (1) Power gombot, ha a készenléti jelzőfény nem világít.
- Nyomja meg a távvezérlőn a  $\bigcup$  gombot, ha a készenléti jelzőfény világít.

A készüléket az alábbi módon kapcsolhatja készenléti állapotba:

• Nyomja meg a távvezérlőn a  $\bigcup$  gombot.

Bekapcsolás készenléti módból a távvezérlő nélkül:

• A kikapcsoláshoz nyomja meg a TV oldalán található (*b* Power gombot, majd a bekapcsoláshoz nyomja meg ismét a (<sup>I</sup>) Power gombot.

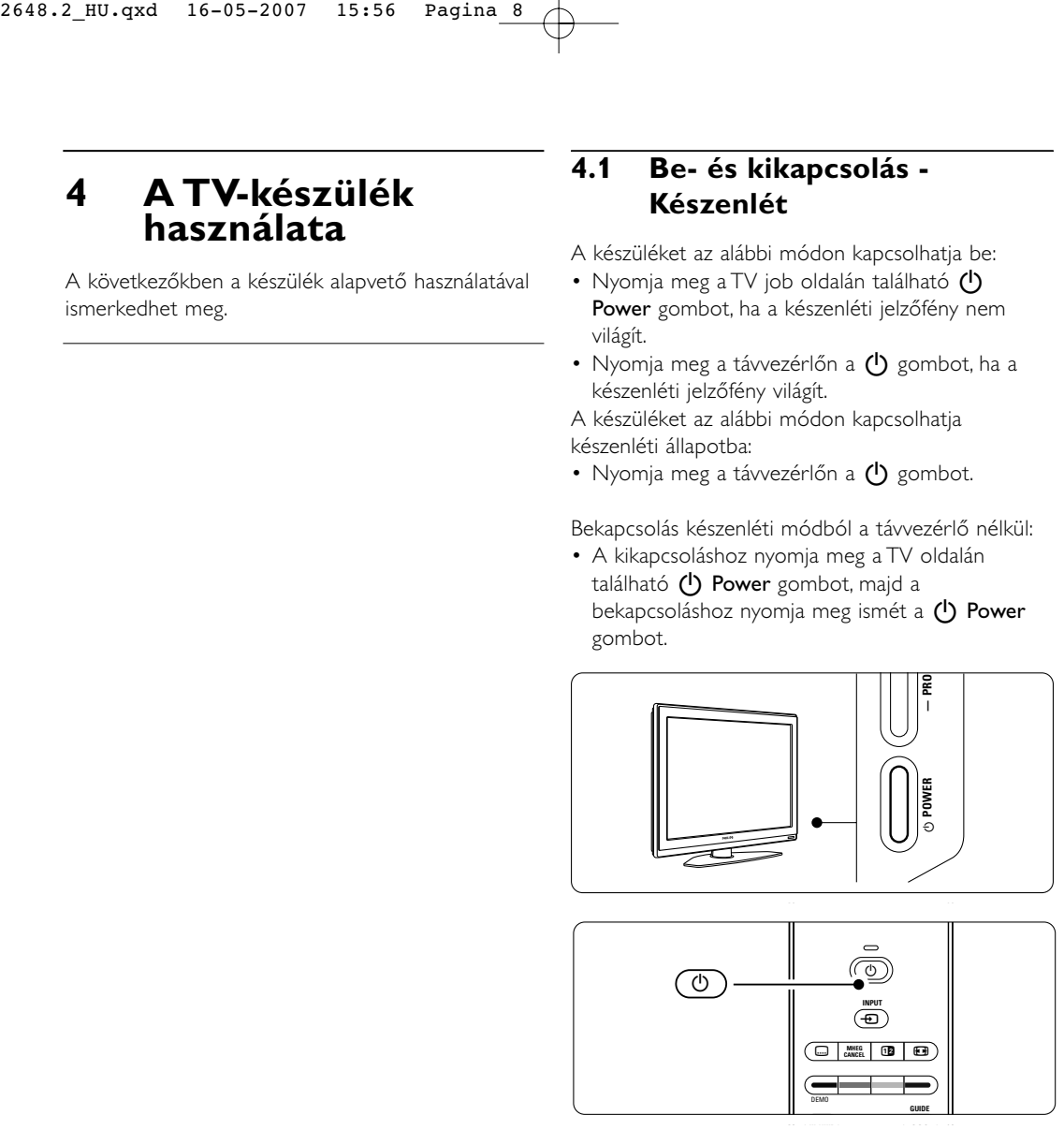

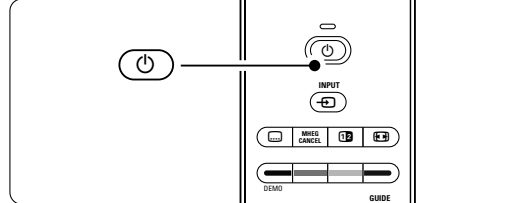

- A készülék kikapcsolása:
- Nyomja meg a TV oldalán található (1) Power gombot.

#### r**Megjegyzés**

Az energiafelhasználás bizonyos mértékben hozzájárul a levegő és a vizek szennyezéséhez. Ha a hálózati kábel be van dugva a fali aljzatba, a TVkészülék energiát fogyaszt. Ez a TV nagyon kevés energiát használ fel készenléti üzemmódban.

8 A TV-készülék használata

# **4.2 TV-nézés**

#### **4.2.**1 **Csatornaváltás**

- **1** A TV-csatornák között az alábbi módon válthat:
	- Nyomja meg a távvezérlőn a csatorna számát (1-999), vagy válassza ki a csatornát a P+ vagy a P- gombbal.
	- Nyomja meg a TV oldalán található Program/Channel - vagy + gombot.
- **2** Ha vissza kíván kapcsolni az előző TVcsatornára, nyomja meg a P=P gombot.

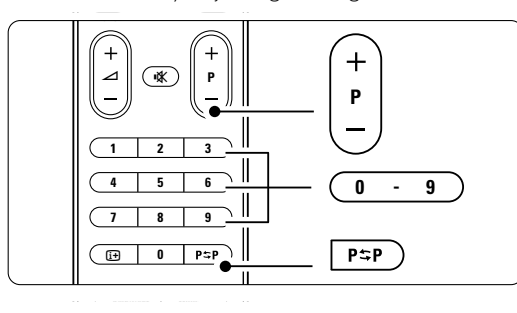

#### **4.2.2 Hangerő beállítása**

- ‡ A hangerőt az alábbi módon állíthatja be:
	- Nyomja meg a távvezérlőn a  $\blacktriangleleft$  + vagy a gombot
	- Nyomja meg a készülék oldalán található Volume + vagy - gombot.
- <sup>2</sup> A hangot az alábbi módon némíthatja el:
	- Nyomja meg a távvezérlő  $\mathbf{K}$  gombját
	- A hang visszaállításához nyomja meg ismét a **K** gombot.

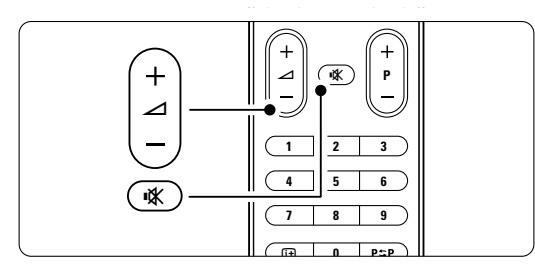

# **4.3 Digitális vevőkészülék csatornáinak megtekintése**

- ‡ Kapcsolja be a digitális vevőkészüléket. A vevőkészülék által közvetített kép automatikusan megjelenhet a képernyőn.
- ® A kívánt TV-csatornát a digitális vevőkészülék távvezérlőjével válassza ki.
- Ha nem jelenik meg a kép:
- Nyomja meg a távvezérlőn a  $\bigoplus$  gombot.

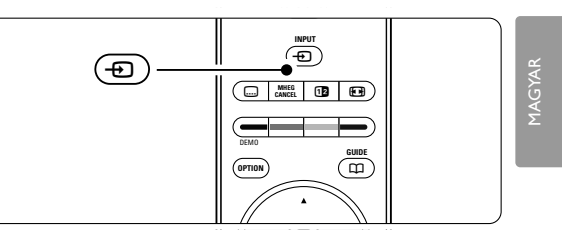

- <sup>2</sup> A  $\oplus$  gomb többszöri megnyomásával válassza ki a készüléket.Várjon néhány másodpercig, míg a közvetített kép meg nem jelenik.
- **B** Nyomja meg az OK gombot.
- † A kívánt TV-csatornát a digitális vevőkészülék távvezérlőjével válassza ki.

# **4.4 Csatlakoztatott készülékek**

**†** Kapcsolja be a készüléket. A készülék által közvetített kép automatikusan megjelenhet.

#### Ha nem jelenik meg a kép:

- **2** Nyomja meg a távvezérlőn a **+D** gombot.
- $\bullet$  A  $\bullet$  gomb többszöri megnyomásával válassza ki a készüléket.Várjon néhány másodpercig, míg a közvetített kép meg nem jelenik.
- † Nyomja meg az OK gombot.
- $\blacksquare$  A készülék távvezérlőjével válassza ki a kívánt TV-csatornát.

# **4.5 DVD-lemez lejátszása**

 $\blacksquare$  Helyezze be a DVD-lemezt a lejátszóba.

<sup>2</sup> Nyomja meg a Play ► gombot. A lejátszó által közvetített kép automatikusan megjelenik a képernyőn.

Ha nem jelenik meg a kép:

Nyomja meg a távvezérlőn a **+D** gombot.

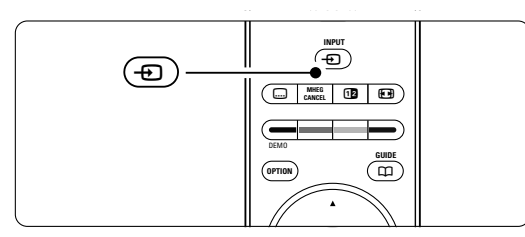

- <sup>2</sup> A <sup>+</sup> gomb többszöri megnyomásával válassza ki a DVD-lejátszót.Várjon néhány másodpercig, míg a közvetített kép meg nem jelenik.
- **B** Nyomja meg az OK gombot.
- <sup>4</sup> Nyomja meg a **Play ►** gombot.

# **4.6 Teletext-oldal kiválasztása**

A legtöbb TV-csatorna Teletexten keresztül is közvetít információkat.

A Teletext-oldalakat az alábbi módon jelenítheti meg:

 $\blacksquare$  Nyomja meg a  $\blacksquare$  gombot. Megjelenik a főoldal.

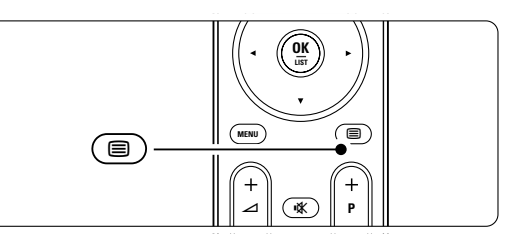

- <sup>2</sup> A kívánt oldalt az alábbi módon választhatja ki:
	- A számgombokkal írja be az oldalszámot.
	- Az előző vagy a következő oldalra a P- vagy
	- P+, illetve a  $\blacktriangle$ ,  $\blacktriangledown$  gombokkal ugorhat.
	- •A képernyő alsó részén látható színezett opciókat a színes gombokkal választhatja ki.

#### à **Tipp**

Az előzőleg megtekintett oldalhoz az P=P gomb megnyomásával térhet vissza.

**a** A Teletextet a ■ gomb ismételt megnyomásával kapcsolhatja ki.

#### r**Megjegyzés**

Csak az Egyesült Királyságban: számos digitális TV-csatorna további digitális szöveges szolgáltatásokat biztosít (pl. BBC1).

A Teletextről bővebben az 5.5 Teletext című fejezetben olvashat.

10 A TV-készülék használata

# **4.7 Ambilight üzemmódok közötti váltás**

Négy Ambilight üzemmód áll rendelkezésre:

• Szín

Az Ambilight állandó színre állítható be.

• Pihentető

Az Ambilight lágyan, fokozatosan vált a képernyőn megjelenő képekkel együtt.

• Mérsékelt

A Pihentető és a Dinamikus opciók közötti beállítás.

# • Dinamikus

Az Ambilight gyorsan, érzékenyen reagál.

Az Ambilight üzemmódok között az alábbi módon válthat:

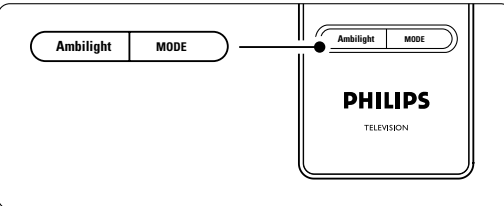

‡ A funkció be-/kikapcsolásához nyomja meg az Ambilight gombot.

**2** A Mode gombbal válassza ki a kívánt Ambilight üzemmódot.

**B** Nyomja meg az OK gombot.

Az Ambilight funkcióról bővebben az 5.4 Ambilight című fejezetben olvashat.

# à **Tipp**

Az Ambilight funkciót akkor élvezheti teljes mértékben, ha lekapcsolja a szobában lévő lámpákat. MAGYAR

# **5 A TV-készülék fejlett funkciói**

Ebben a részben a TV-készülék alábbi fejlett funkcióit ismerheti meg:

- a menük használata
- a kép, a hang és az Ambilight beállítása
- további tudnivalók a Teletextről
- kedvenc csatornalista összeállítása
- az Elektronikus műsorfüzet előnyei

# **5.1 A távvezérlő áttekintése** 1 Készenlét (<sup>1</sup>)

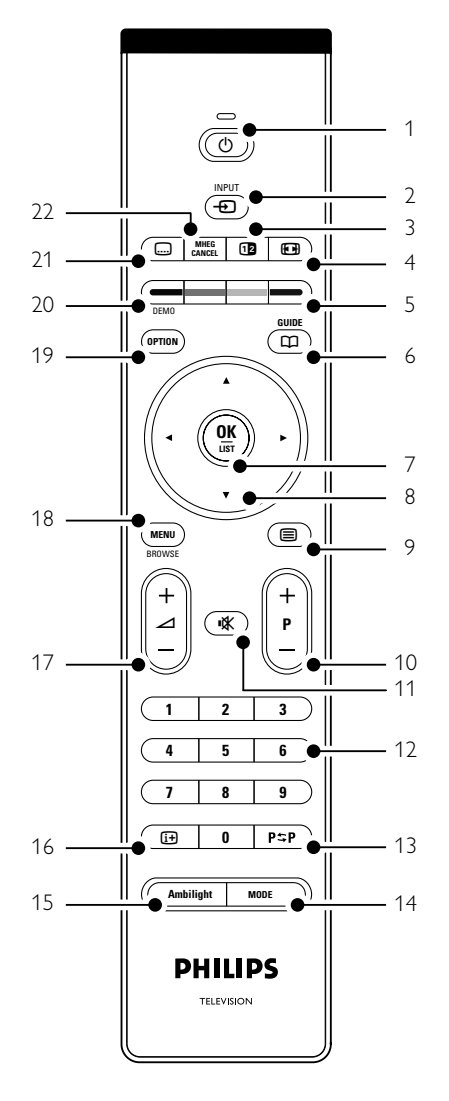

- zárak és időzítők beállítása
- feliratok beállítása és a felirat nyelvének kiválasztása
- USB-eszközön tárolt fényképek és zenék megtekintése, illetve meghallgatása.

- A készülék bekapcsolása, illetve készenléti módba kapcsolása.
- 2 Input  $\oplus$ Csatlakoztatott készülék és a TV közötti váltás.
- 3 Felezett képernyő [12 A Teletext megjelenítése a képernyő jobb oldalán, a kép megjelenítése a bal oldalon.
- Széles képernyős képformátum <sup>[4]</sup> Képformátum kiválasztása.
- 5 Színes gombok
	- Teletext-oldalak kiválasztása.
	- Különböző funkciók kiválasztása.
- $6$  Műsorfüzet  $<sup>1</sup>$ </sup> Az Elektronikus műsorfüzet megnyitása és bezárása.
- 7 OK/List
	- A csatornalista megjelenítése.
	- Beállítások aktiválása.
- 8 Navigációs gombok < ► ▲ ▼ Navigálás a menükben.
- $9$  Teletext  $\blacksquare$ 
	- A Teletext be- vagy kikapcsolása.
- 10 +P- Csatornák léptetése fel és le A következő vagy az előző csatornára ugrás a csatornalistában.
- 11 Némítás **K** 
	- A hang némítása, illetve visszakapcsolása.
- 12 Számgombok TV-csatorna kiválasztása.
- 13 Előző csatorna PSP

Visszakapcsolás az előző csatornára.

- 14 Mode
- Az Ambilight módok közötti váltás 15 Ambilight
	- Az Ambilight be- és kikapcsolása.
- 16 Képernyő-információ [i+] A csatornával vagy a műsorral kapcsolatos információk megjelenítése, amennyiben rendelkezésre állnak.

- 17 Hangosítás/halkítás + $\angle$ -A hangerőszint beállítása.
- 18 Menu
- A menü be- és kikapcsolása.
- 19 Option A Gyors hozzáférés menü megnyitása és bezárása. 20 Demo

A demo menü kapcsolható be, amely a készülék funkcióit mutatja be.

- 21 Feliratok<sub>1</sub> A felirat üzemmód aktiválása és kikapcsolása.
- 22 MHEG cancel (csak Nagy-Britanniában) Csak a digitális szöveges és interaktív szolgáltatásokból való kilépésre szolgáló gomb.

Ha a távvezérlő valamelyik gombjáról szeretne olvasni, nézzen utána a 10 Tárgymutatóban, hogy a kézikönyvben hol található a leírása.

# **5.2 A TV-menü áttekintése**

A képernyőn megjelenő menük segítségével telepítheti a TV-készüléket, beállíthatja a képet és a hangot, kiválaszthatja a kívánt Ambilight funkciót, valamint elérheti a különböző funkciókat. Ebben a részben a menükkel és kezelésükkel ismerkedhet meg.

#### **5.2.1 A menü**

- $\blacksquare$  A főmenü a távvezérlőn lévő Menu gombbal jeleníthető meg.
- <sup>2</sup> A menüből a Menu megnyomásával léphet ki.

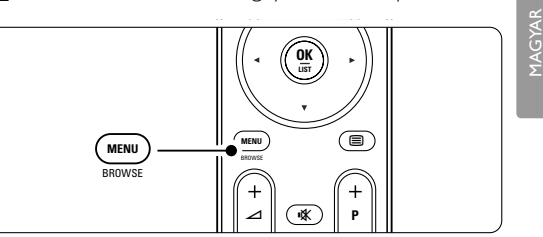

Televízió **Multimédia** A TV menüje Csatornák listája Műsorfüzet

A főmenü a következő lehetőségeket kínálja:

• A TV menüje

A menü segítségével elvégezheti a telepítést, a kép- és hangbeállításokat, kiválaszthatja a kívánt Ambilight módot és egyéb funkciókat érhet el.

### • Csatornák listája

A menüpont kiválasztásával a csatornalista jeleníthető meg. A kedvenc csatornák listáját itt állíthatja össze.

• Műsorfüzet

Ha digitális csatornák rendelkezésre állnak, ezzel a funkcióval a műsorokkal kapcsolatos információk jeleníthetők meg.

Az Elektronikus műsorfüzettől függően megtekintheti a beütemezett digitális televízióműsorok táblázatát is, és egyszerűen kiválaszthatja a kívánt műsort. Lásd az 5.7 Elektronikus műsorfüzet című fejezetet.

#### • Multimédia

A menüpont kiválasztásával USB-eszközön tárolt képek tekinthetők meg, illetve zenék játszhatók le. Lásd az 5.10 Fényképek megtekintése és MP3 lejátszása, ... című fejezetet.

# **5.2.2 A menü használata**

Az alábbi példa segítségével megtanulhatja a menü kezelését.

**1** Nyomja meg a távvezérlőn a Menu gombot.

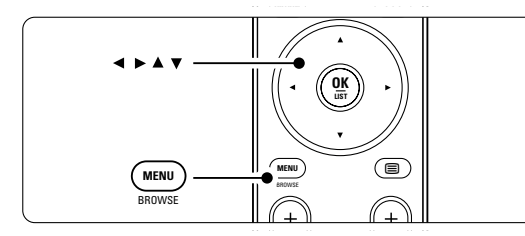

Megjelenik a főmenü a képernyőn.

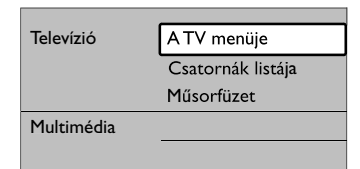

2 A ► gomb megnyomásával lépjen A TV menüjébe.

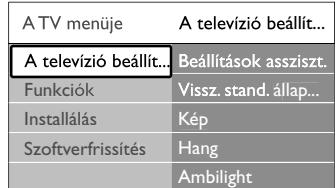

**B** A ► gombbal lépjen A televízió beállításai menübe.

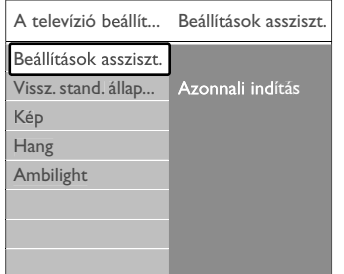

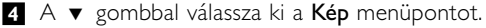

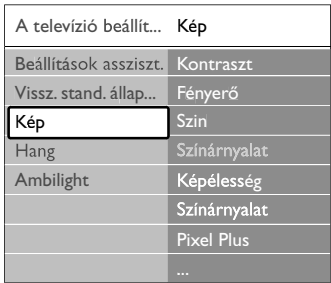

#### ■ A képbeállításokhoz nyomja meg a ▶ gombot.

| Kép               |    | Kontraszt |
|-------------------|----|-----------|
| Kontraszt         | 90 |           |
| Fényerő           | 47 |           |
| Szin              | 52 |           |
| Színárnyalat      | Ω  |           |
| Képélesség        | 4  |           |
| Színárnyalat      |    |           |
| <b>Pixel Plus</b> |    |           |
| DigNatMotion      |    |           |

**6** A ▼ gombbal válassza ki a Fényerő menüpontot.

| Kép               |    | Fényerő |
|-------------------|----|---------|
| Kontraszt         | 98 |         |
| Fényerő           | 47 |         |
| Szin              | 52 |         |
| Színárnyalat      | O  |         |
| Képélesség        | 4  |         |
| Színárnyalat      |    |         |
| <b>Pixel Plus</b> |    |         |
| DigNatMotion      |    |         |

 $\blacksquare$  A ► gombbal jelenítse meg a fényerő-beállítást..

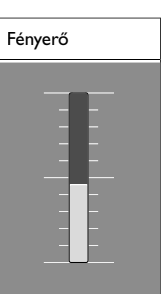

- 8 A ▲ és a ▼ gombokkal adja meg a kívánt beállítást.
- ÚA képbeállításokhoz történő visszatéréshez nyomja meg a < gombot, vagy a menüből való kilépéshez a Menu gombot.

# r**Megjegyzés**:

Digitális csatornák telepítésével több lehetőség is rendelkezésre áll.

#### **5.2.3 Gyors hozzáférés menü**

A Gyors hozzáférés menü segítségével közvetlenül elérheti a leggyakrabban használt menüelemeket. Ha rendelkezésre állnak digitális csatornák, a velük kapcsolatos lehetőségek ebben a menüben jelennek meg.

- **i** Nyomja meg a távvezérlőn az Option gombot. **2** A ▲ vagy a ▼ gombbal válassza ki a kívánt
- menüpontot. **B** A kiválasztott menüpont megjelenítéséhez nyomja meg az OK gombot.
- 4 A menüben a ▲, ▼, ◀, ► gombokkal adhatja meg a beállításokat.
- **5** A menüből az Option gomb megnyomásával léphet ki.

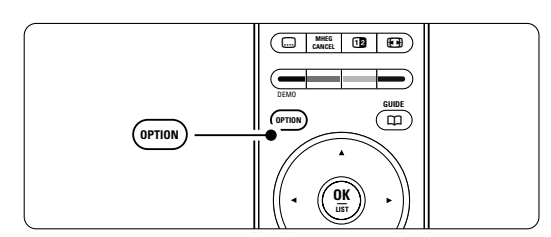

• Hang nyelve

Lásd az 5.3.5 Hangbeállítások módosítása című fejezetet.

- Felirat nyelve Lásd az 5.9.3 Digitális felirat nyelvének kiválasztása című fejezetet.
- **Feliratok** 
	- Lásd az 5.9 Feliratok című fejezetet.

• Képformátum Lásd a 5.3.4 Széles képernyős képformátum című

- fejezetet. • Hangszínszabályozó Lásd az 5.3.5 Hangbeállítások módosítása című fejezetet.
- Óra

#### **Az óra megjelenítése**

- ‡ Az óra tartós megjelenítéséhez nyomja meg az OK gombot.
- **2** Az óra ismételt kiválasztásához nyomja meg az Option és a  $\triangle$  vagy a  $\blacktriangledown$  gombot.
- $\bullet$  Az óra elrejtéséhez nyomja meg az OK gombot.

#### Gyors hozzáférés Hang nyelve Feliratok nyelve Felirat Képformátum Equalizer

Óra

A TV-készülék fejlett funkciói 15

# **5.3 Kép- és hangbeállítások**

Ebben a részben megtanulhatja, hogy a kép- és hangbeállítások miként végezhetők el a különböző menük segítségével.

#### **5.3.1 Beállítások asszisztens**

A Beállítások asszisztens segítségével rendkívül egyszerűen elvégezhetők az alapvető kép-, hang- és Ambilight beállítások.

- **1** Nyomja meg a távvezérlőn a **Menu** gombot, válassza ki A TV menüje > A televízió beállításai > Beállítások asszisztens menüpontokat, majd a belépéshez nyomja meg a ► gombot.
- <sup>2</sup> Nyomja meg az OK gombot.
- **B** Az asszisztens indításához nyomja meg a távvezérlőn lévő zöld gombot.
- $\overline{A}$  A  $\overline{A}$  és a  $\overline{P}$  gombokkal válthat a bal és a jobb oldali beállítások között.
- **B** A következő beállításra a zöld gomb megnyomásával léphet. Az asszisztens számos beállításon végigvezeti. A beállítások elvégzése után a készülék rákérdez, hogy tárolni kívánja-e azokat.
- **6** Az összes beállítást a zöld gomb megnyomásával tárolhatja.

#### **5.3.2 Visszaállítás standard állapotba**

A funkció segítségével a TV-készülék a kívánt előre beállított értékekre állítható. Mindegyik opció egyedi kép-, hang- és Ambilight beállításokat tartalmaz.

- **1** Nyomja meg a távvezérlőn a Menu gombot, válassza ki A TV menüje > A televízió beállításai > Visszaállítás standard állapotba menüpontokat, majd a lista megjelenítéséhez nyomja meg a ▶ gombot.
- **2** A ▲ és a ▼ gombokkal választhatja ki a kívánt beállítást.
- **B** Tároláshoz nyomja meg a zöld gombot.

Standard beállítások: Aktuális,Természetes, Élénk, Film

# MAGYAR

#### **5.3.3 Képbeállítások**

Ebben a fejezetben a képbeállítások elvégzéséről olvashat.

- **i** Nyomja meg a távvezérlőn a Menu gombot, válassza ki A TV menüje > A televízió beállításai > Kép menüpontokat, majd a lista megjelenítéséhez nyomja meg a ► gombot.
- **2** A ▲ és a ▼ gombokkal választhatja ki a kívánt beállítást.

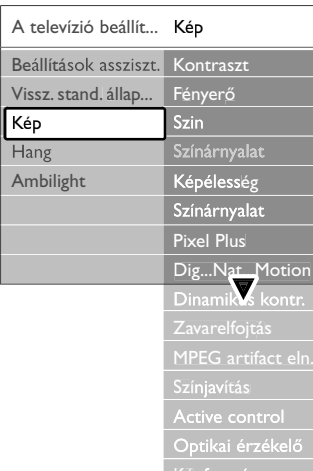

#### • Kontraszt

A kép világos területeinek erősségét szabályozza, a sötét területeket változatlanul hagyja.

• Fényerő

A teljes kép fényerejét szabályozása.

• Szín

A telítettség szintjének szabályozása.

#### • Színárnyalat

NTSC sugárzás esetén ez a beállítás kiegyenlíti a különböző színváltozatokat.

# • Élesség

Az apró részletek élességének szabályozása.

• Színárnyalat

A színek Normál, Meleg (vöröses) vagy Hideg (kékes) árnyalatra állíthatók. A Felhasználói telepítés opcióval ízlés szerint adhatók meg a beállítások a Felhasználói árnyalat menüben.

#### • Egyéni színárnyalat

Ha a Színárnyalat menüben a Felhasználói telepítés opció van kiválasztva, egyéni beállítást adhat meg.

A zöld gombbal kiválaszthatóak az egyes sávok, amelyekkel az alábbiak értéke állítható be:

- R-WP piros fehérszint
- G-WP zöld fehérszint
- B-WP kék fehérszint
- R-BL piros feketeszint
- G-BL zöld feketeszint

#### • Pixel Plus 3 HD

A Pixel Plus 3 HD, a legideálisabb képbeállítás beés kikapcsolása.

• Digital Natural Motion (Digitális természetes mozgás)

Csökkenti a félképek és a sorok villódzását és sima mozgást eredményez, különösen mozifilmek esetében.

A Minimum, Maximum és a Ki beállítások közül választhat.

• Dinamikus kontraszt

A funkció a kép kontrasztját a képernyőn megjelenő kép változásai szerint javítja. A Minimum, Maximum és a Ki beállítások közül választhat. A közepes szint ajánlott.

• Zajcsökkentés

A képzaj csökkentése és kiszűrése. A Minimum, Maximum és a Ki beállítások közül választhat.

• MPEG artifact elnyomása

A funkció a digitális képeken lévő átmeneteket mossa össze. Az MPEG artifact elnyomása funkció ki- és bekapcsolása.

#### • Színjavítás

A színeket élénkebbé teszi, és fényes színek esetén növeli a részletek felbontását. A Minimum, Maximum és a Ki beállítások közül választhat.

#### • Aktív vezérlés

A funkció a lehető legjobb képminőség érdekében korrigálja a fogadott jeleket. Az Aktív vezérlés funkció ki- és bekapcsolása.

#### • Fényérzékelő

A kép- és az Ambilight beállításokat a helyiség fényviszonyaihoz igazítja. Az Optikai érzékelő beés kikapcsolása.

#### • Képformátum

Lásd a 5.3.4 Széles képernyős képformátum című fejezetet.

# **5.3.4 Széles képernyős képformátum** Kiküszöbölhetők a képernyő két oldalán vagy a

tetején és az alján megjelenő fekete sávok, ha egy olyan képformátumra vált, amely az egész képernyőt betölti.

 $\blacksquare$  A Képformátum menü bekapcsolásához nyomja meg a  $\Box$  gombot.

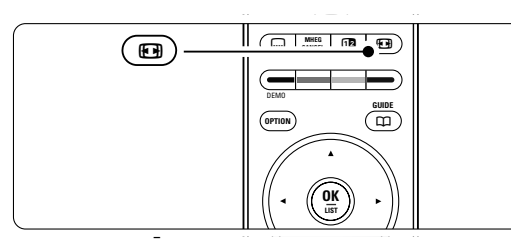

**a** A o és a Ō gombokkal válasszon a rendelkezésre álló képformátumok közül.

 $\bullet$  A csak részben látható felirat megjelenítéséhez nyomja meg a (fel) gombot, így felfelé mozgathatja a képet.

# à Tipp

A minimális torzítás érdekében az Autom. formátum ajánlott.

Autom. formátum (PC-nél nem alkalmazható.)

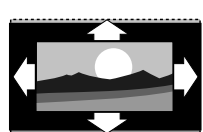

A kép automatikus nagyítása, hogy az teljesen kitöltse a képernyőt. A feliratok továbbra is láthatóak maradnak.

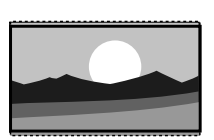

eltávolítja az oldalsó fekete sávokat. A minimális torzítás elkerülhetetlen. 4:3 HD-nél nem

alkalmazható.) A klasszikus 4:3 formátumú megjelenítés

Super zoom (HD-nél nem alkalmazható.) A 4:3 képarányú adások esetén

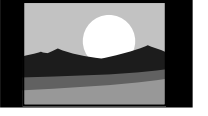

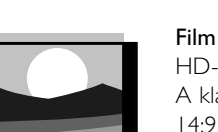

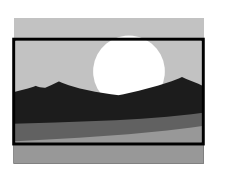

#### Film nyújtása 14:9

HD-nél nem alkalmazható.) A klasszikus 4:3 formátum 14:9 arányra történő átállítása

#### Film szélesítése 16:9

HD-nél nem alkalmazható.) A klasszikus 4:3 formátum 16:9 arányra történő átállítása

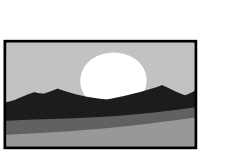

Széles képernyő A 4:3 formátum kiszélesítése 16:9 formátumra.

#### Méretezés nélkül (Kizárólag HD és PC esetén.)

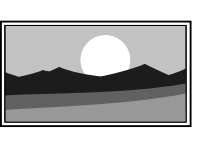

Maximális élesség. A széleknél torzítás fordulhat elő. Fekete sávok jelenhetnek meg a számítógépről megtekintett képeken

#### r**Megjegyzés**

.

Ne feledje el megnevezni a csatlakoztatott készüléket a Csatlakozás menüben. Lásd a 7.4.3 A készülékek elnevezése című fejezetet.

#### **5.3.5 Hangbeállítások**

Ebben a részben a képbeállítások elvégzésének módjáról olvashat.

**1** Nyomja meg a távvezérlőn a **Menu** gombot, válassza ki A TV menüje > A televízió beállításai > Hang menüpontokat, majd a lista

megjelenítéséhez nyomja meg a ▶ gombot.

2 A ▲ és a ▼ gombokkal választhatja ki a kívánt beállítást.

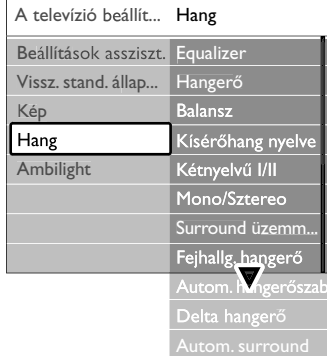

#### • Hangszínszabályozó

Segítségével a mély és a magas hangok aránya állítható be. Az egyes beállításokhoz válassza ki az adott sávot. Lásd az 5.2.3 Gyors hozzáférés menü című fejezetet is.

• Hangerő

A hangerő beállítása. Amikor a <a>
segítségével a hangerőt állítja, egy

hangerőt jelző sáv jelenik meg. Ha ezt nem szeretné megjeleníteni, lépjen A TV menüje > Installálás > Preferenciák menüpontba, nyomja meg a ► gombot a lista megjelenítéséhez, majd válassza ki a Hangerő jelzőskála ki beállítást.

A ▲ és a ▼ gombokkal válassza ki a **Hangerő** jelzőskála menüpontot.

A belépéshez nyomja meg a ▶ gombot.

**B** Válassza ki a Be beállítást, amelynek hatására a hangerő jelzőskála ideiglenes megjelenik, amikor a hangerőt állítja.

#### • Balansz

A bal és a jobb oldali hangszórók hangerejének aránya állítható be a készülékhez viszonyított elhelyezkedésének megfelelően.

#### • Hang nyelve

Digitális műsorszórás esetén az adások esetén sokszor több nyelv közül választhat. Lásd az 5.2.3 Gyors hozzáférés menü című

fejezetet is. Ha tartósan módosítani kívánja hang nyelvét, olvassa el a 6 Csatornabeállítás című fejezetet.

#### • Kétnyelvű I/II

Ha két nyelven történik az adott műsor sugárzása, kiválaszthatja a kívánt nyelvet.

#### • Mono/Sztereo

Ha sztereo sugárzás áll rendelkezésre, mindegyik csatorna esetén választhat a Mono és a Sztereo módok között.

#### • Surround üzemmód

Segítségével térbeli hangzás élvezhető, amennyiben az adott csatorna vagy a csatlakoztatott készülék ilyen hangot sugároz.

#### • Fejhallg. hangerő

A fejhallgató hangereje állítható be. A TV-készülék hangszóróit a távvezérlő  $\mathbf{K}$  gombjával némíthatja el.

#### • Automatikus hangerőkiegyenlítés

A funkció tompítja a hirtelen hangerőszintváltozásokat, például reklámok elején vagy csatornák közötti váltáskor. A Be és a Ki beállítások között választhat.

#### • Delta hangerő

Kiegyenlíti a csatornák vagy a csatlakoztatott készülékek közötti hangerőkülönbségeket.

- ‡ Kapcsoljon arra a csatornára vagy készülékre, amelynek esetében ki szeretné egyenlíteni a hangerőt.
- <sup>2</sup> A Hang menüben válassza ki a Delta hangerő pontot, és állítsa át a hangerőt.

#### Automata surround

A készülék automatikusan a legjobb eredményt adó surround üzemmódra kapcsol a vett műsorjelnek megfelelően. A Be és a Ki beállítások között választhat.

# **5.4 Ambilight**

Ebben a részben a képbeállítások elvégzésének módjáról olvashat.

- **1** Nyomja meg a távvezérlőn a Menu gombot, válassza ki A TV menüje > A televízió beállításai > Ambilight menüpontokat, majd a lista megjelenítéséhez nyomja meg a ► gombot.
- **2** A ▲ és a ▼ gombokkal választhatja ki a kívánt beállítást.

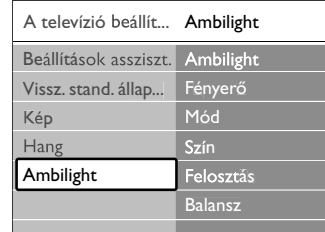

#### • Ambilight

Az Ambilight funkció be- és kikapcsolása. • Fényerő

Az Ambilight által sugárzott fény szintjének szabályozása.

#### • Mód

Négy Ambilight üzemmód áll rendelkezésre: Szín, Pihentető, Mérsékelt, Dinamikus. Lásd a 4.7 Ambilight üzemmódok közötti váltás című fejezetet.

#### • Szín

Ha az Üzemmód menüben a Szín lehetőséget választja, akkor a listából kiválaszthat egy állandó színt, vagy egyéni színt állíthat elő.

- Meleg fehér
- Hideg fehér
- Kék
- Felhasználói telepítés

Ha a Szín menüben a Felhasználói telepítés lehetőséget választja, egyéni ízlésének megfelelően állíthatja be a színeket.

- **†** Először válassza a Telítettség pontot, és állítsa nagyra az értéket.
- **8** Ezután válassza a Színskála pontot, és csúsztassa a kapcsolót 0-tól 100-ig, így a pirostól a sárgán és a zöldön keresztül eljut a kékig.
- Felosztás A TV-készülék bal és jobb oldala közötti színkülönbségek beállítása, ha az Üzemmód menüben a Pihentető, a Mérsékelt vagy a Dinamikus beállítás van kiválasztva. A Felosztás kikapcsolásával dinamikus, de mono színeket nyújt az Ambilight.

#### • Balansz

A sztereo hang balanszhoz hasonlóan a TV-készülék bal és jobb oldalához külön-külön beállítható az Ambilight szintje.

#### **Q** Figyelem

Az infravörös távvezérlőből érkező jel zavarmentességének érdekében a készülékeket úgy helyezze el, hogy a háttérvilágításon kívül essenek.

#### **Készenléti üzemmód Ambilight funkcióval**

A TV-készülék készenléti állapotában is bekapcsolhatja az Ambilight funkciót. Ebben az

- esetben az Ambilight folyamatosan egy színt biztosít. ‡ A készülék készenléti állapotában nyomja meg
	- az Ambilight gombot a távvezérlőn.
- **2** A Mode gomb ismételt megnyomásával válasszon ki egy színt.

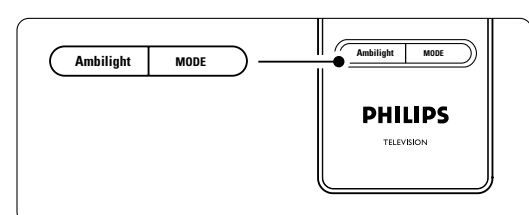

# **5.5 Teletext**

A TV-készülék 1200 oldalas memóriával rendelkezik, amely a várakozási idő lecsökkentése érdekében a legtöbb sugárzott oldalt és aloldalt tárolja.

A Teletext-oldalak kiválasztásáról a 4.6 Teletextoldalak kiválasztása című fejezetben tudhat meg bővebb információkat.

#### **5.5.1 Egy oldalszám alatt található aloldalak megtekintése**

Egy-egy Teletext oldalszám alatt sokszor több aloldal is található.

Az oldalak száma a fő oldalszám mellett található sávon jelenik meg.

- $\blacksquare$  Nyomja meg a  $\blacksquare$  gombot.
- <sup>2</sup> Válasszon ki egy Teletext-oldalt.
- **B** A < vagy a ► gombbal válasszon ki egy aloldalt.

#### **5.5.2 A T.O.P. Teletext kezelése**

Nem mindegyik TV-csatorna sugároz T.O.P típusú Teletextet (Table of Pages - oldalakat tartalmazó táblázat). Az oldalszámok beírása nélkül egyszerűen a kívánt témára ugorhat.

 $\blacksquare$  Nyomja meg a  $\blacksquare$  gombot.

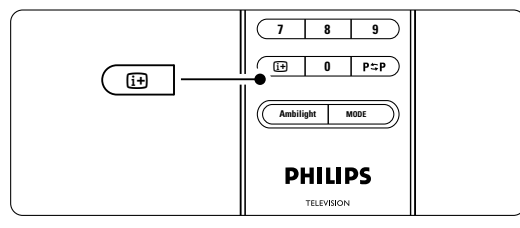

A TV-készülék fejlett funkciói 19

**2** Nyomja meg a **ii** gombot.

Megjelenik a T.O.P. áttekintő lista.

- **B** A <, ► vagy a ▲, ▼ gombokkal válasszon ki egy témát.
- 4 Az oldal megjelenítéséhez nyomja meg az OK gombot.

#### **5.5.3 Felezett képernyős Teletext**

- A TV-adás és a Teletext egyidejű megtekintése.
- 1 Nyomja meg a 12 gombot a Felezett képernyős Teletexthez.
- <sup>2</sup> A normál Teletext megjelenítéséhez nyomja meg ismét a  $\mathbf{u}$  gombot.
- $\bullet$  A Teletext kikapcsolásához nyomja meg a  $\blacksquare$ gombot.

### **5.5.4 Keresés a Teletextben**

A funkció segítségével gyorsan egy adott oldalszámhoz kapcsolódó témához ugorhat, vagy szavakat kereshet a Teletext-oldalak között.

- $\blacksquare$  Nyomja meg a  $\blacksquare$  gombot.
- **2** Az első szó vagy szám kijelöléséhez nyomja meg az OK gombot.
- **B** A **A**,  $\blacktriangledown$  vagy a **4**,  $\blacktriangleright$  gombokkal ugorhat a következő szóra vagy számra az oldalon.
- <sup>4</sup> Az OK gomb megnyomásával indíthatja a keresést azon oldal után, amely tartalmazza a kijelölt szót vagy számot.
- 5 Tartsa lenyomva a ▲ gombot addig, míg megszűnik a szó vagy szám kijelölése. Ezzel kilép a Keresés funkcióból.

#### **5.5.5 Teletext-oldalak nagyítása**

A kényelmesebb olvashatóság érdekében kinagyíthatóak a Teletext-oldalak.

- 1 Nyomja meg a gombot, majd válasszon ki egy Teletext-oldalt.
- <sup>2</sup> Ha az oldal felső részét szeretné kinagyítani, nyomja meg az Option gombot a távvezérlőn.
- $\bullet$  Az oldal alsó részének nagyításához nyomja meg ismét az Option gombot.
- 4 A kinagyított oldalon a ▲ és a ▼ gombokkal léptethet.
- **B** A normál oldalmérethez az Option gomb ismételt megnyomásával térhet issza.

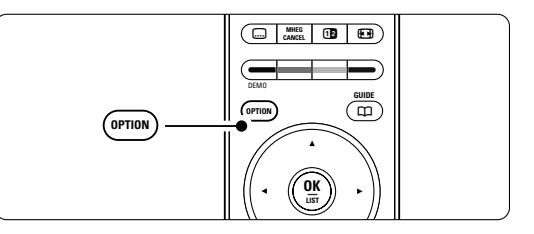

#### **5.5.6 Teletext menü**

A Teletext menüben található funkciók segítségével megjelenítheti a rejtett információkat, automatikusan léptetheti az aloldalakat, valamint módosíthatja a karakterkészletet.

#### • Kimutatás

Az egyes oldalakon elrejtett információk (pl. rejtvények, találós kérdések megoldása) elrejtésére és megjelenítésére szolgál.

#### • Aloldal-forgatás

Ha a kiválasztott oldalhoz aloldalak is tartoznak, az aloldalakat automatikusan léptetheti.

#### • Nyelv

Bizonyos nyelvek eltérő karaktereket használnak. Adott esetben váltson a másik készletre a szöveg helyes megjelenítése érdekében.

 $\blacksquare$  Nyomja meg a  $\blacksquare$  gombot. **2** Nyomja meg a **Menu** gombot.

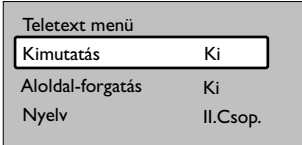

- <sup>2</sup> A ▲ és a ▼ gombokkal válassza ki a kívánt menüpontot.
- Beállítás módosításához nyomja meg az OK gombot.
- A Teletext menüből való kilépéshez nyomja meg a Menu gombot.
- A Teletext kikapcsolásához nyomja meg a  $\blacksquare$ gombot.

#### **5.5.7 Digitális szöveges szolgáltatások** (csak az Egyesült Királyságban)

Számos TV-szolgáltató további digitális szöveges vagy interaktív szolgáltatásokat nyújt (pl. BBC1) az általuk sugárzott digitális TV-csatornákon. Ezek a

szolgáltatások a normál Teletexthez hasonlóan kezelhetők, vagyis a szám, szín és a navigációs gombokkal választhatja ki a kívánt opciókat.

 $\blacksquare$  Nyomja meg a  $\blacksquare$  gombot.

A ▲, ▼ vagy a ◀, ▶ gombokkal válassza vagy jelölje ki a kívánt elemeket.

**B** A megfelelő színes gombbal válassza ki a kívánt opciót.

- † Jóváhagyáshoz vagy aktiváláshoz nyomja meg az OK gombot.
- **B** Az MHEG Cancel gomb megnyomásával léphet ki a digitális szöveges vagy interaktív szolgáltatásokból.

#### ç **Figyelem**

A digitális szöveges szolgáltatások nem használhatók, amikor az adott csatorna feliratokat is közvetít és a Funkciók menüben a Feliratok funkció be van kapcsolva. Lásd az 5.9 Feliratok című fejezetet.

#### **5.5.8 Teletext 2.5**

Ha az adott TV-csatorna sugározza ezt a típusú Teletextet, szebb színeket és fejlettebb grafikát élvezhet.

A Teletext 2.5 gyári beállításként bekapcsolt állapotban van.

**1** Nyomja meg a távvezérlőn a Menu gombot, válassza ki A TV menüje > Installálás > Preferenciák > Teletext 2.5 menüpontokat, majd a lista megjelenítéséhez nyomja meg a ▶ gombot.

® A Be és a Ki beállítások között választhat.

# **5.6 Kedvenc csatornák listája**

Megtekintheti a Minden csatorna listát, vagy összeállíthatja Kedvenc listáját, amelybe a kedvelt TV-csatornákat és rádióállomásokat mentheti el. Azaz minden családtagnak lehet saját kedvenclistája.

#### **5.6.1 Kedvenclista kiválasztása**

Az alábbiakban a kívánt kedvenclista kiválasztásának módját ismerheti meg.

**i** Nyomja meg az OK gombot.

Miután először elvégezte a beállítást, megjelenik a Minden csatorna lista. Egyébként csak az utoljára kiválasztott kedvencek listája jelenik meg.

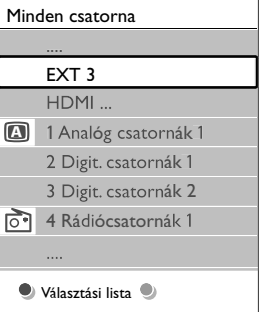

- <sup>2</sup> Az összes kedvenc lista megjelenítéséhez nyomja meg a piros gombot.
	- A ▲ és a ▼ gombokkal válassza ki a kívánt listát.
- \* Nyomja meg az OK gombot. Megjelenik a kiválasztott kedvenclista.
- **B** A kilépéshez nyomja meg ismét az OK gombot.

A TV-készülék fejlett funkciói

20

#### **5.6.2 A kedvencek listájának összeállítása** A kedvencek listájának összeállítása és módosítása.

- **1** Nyomja meg az OK gombot.
- Megjelenik az utoljára kiválasztott lista.
- **2** Az összes kedvenc lista megjelenítéséhez nyomja meg a piros gombot.
- **B** A ▲ és a ▼ gombokkal válassza ki a kívánt listát.
- <sup>4</sup> Nyomja meg az OK gombot.
- º A zöld gomb megnyomásával lépjen a Szerkesztés módba.

A lista kiválasztásával megjelenik a teljes csatornalista.

- ◊A o és a œ gombok segítségével jelölje ki a kívánt csatornát.
- $\blacksquare$  A kijelölt csatorna megjelöléséhez (vagy a jelölés megszüntetéséhez) nyomja meg az OK gombot. A csatorna a kiválasztott listára kerül (vagy törlődik onnan).
- ≈A zöld gomb megnyomásával lépjen ki a Szerkesztés módból.
	- Ekkor ismét megjelenik a módosított csatornalista.

#### **5.6.3 Csatorna kiválasztása a kedvenclistából**

- **i** Nyomja meg az OK gombot.
- Megjelenik az utoljára kiválasztott csatornák listája. <sup>2</sup> A ▲ és a ▼ gombok segítségével jelölje ki a
- kívánt csatornát. **B** Nyomja meg az OK gombot.
	- A TV-készülék a választott csatornára hangol.

#### à **Tipp**

- A kiválasztott kedvenclistában található TV-csatornák között a -P+ gombbal léptethet.
- A számgombokkal kiválaszthat kedvencként nem jelölt csatornákat is.

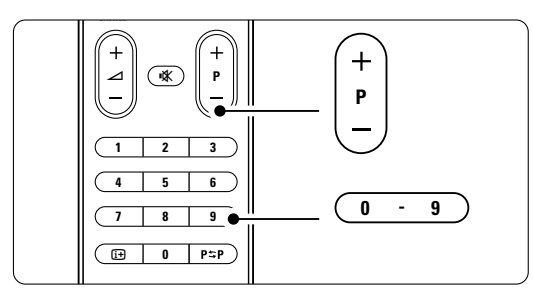

# **5.7 Elektronikus műsorfüzet**

Az Elektronikus műsorfüzet egy képernyőn megjelenő útmutató, amely a beütemezett digitális TV-adásokat mutatia be.

Műsoridő, cím és műfaj szerint navigálhat és választhatja ki a műsorokat. Aktuális információkat nyújtó és részletes műsorfüzetek léteznek.

Digitális csatornák esetén a műsorfüzet mindig rendelkezésre áll. Az aktuális típusú műsorfüzet mindig, a részletes műsorfüzet azonban csak bizonyos országokban áll rendelkezésre.

A műsorfüzet segítségével az alábbiakra nyílik lehetősége:

- megtekintheti az aktuálisan sugárzott műsorok listáját
- megtudhatja, hogy mi lesz a következő műsor
- műfajok szerint rendezheti a műsorokat
- emlékeztetőket állíthat be, amelyek figyelmeztetik az adott műsor kezdésére
- létrehozhatja a kedvenc EPG-csatornáinak listáját
- stb.

### **5.7.1 A műsorfüzet kezelése**

 $\blacksquare$  Nyomja meg a  $\square$  gombot.

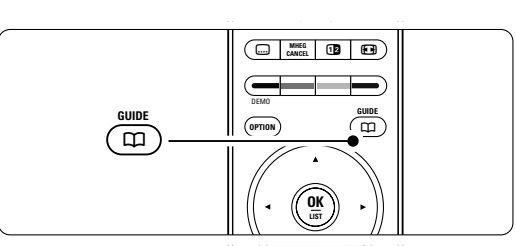

Az alábbi típusú műsorfüzetek jelennek meg

#### **Aktuális műsorfüzet**

Az aktuálisan sugárzott műsorról jelenít meg részletes információkat.

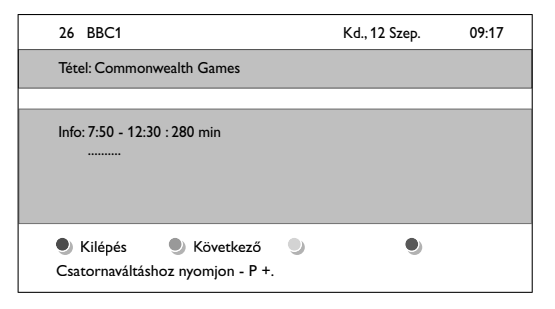

#### vagy

#### **Részletes műsorfüzet**

A műsorfüzet adatainak lekérése igénybe vehet némi időt.

Megjelenik a TV-műsorok listája.

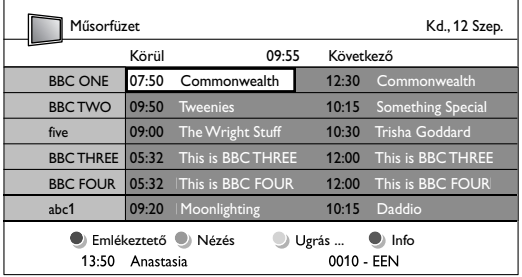

- **2** A színes gombokkal aktiválhatja a képernyő alján megjelenő funkciókat.
- Következő: információk megjelenítése a következő műsorról.
- Emlékeztető: adott műsorhoz emlékeztető csatolása vagy az emlékeztető törlése.
- Nézés: aktuális műsor megtekintése vagy meghallgatása.
- Ugrás...: ugrás a következő vagy az előző napra.
- Info: információk megjelenítése a kiválasztott műsorról (ha rendelkezésre áll).
- **B** A  $\Box$  gombbal léphet ki a műsorfüzetből.

#### **5.7.2 További információk a részletes műsorfüzetről**

A műfaj, a beállított emlékeztetők stb. alapján történő keresés a Műsorfüzet menüben végezhető el.

- **i** Nyomja meg a távvezérlőn a **D** gombot.
- <sup>2</sup> Nyomja meg a Menu gombot. Megjelenik a Műsorfüzet menü.

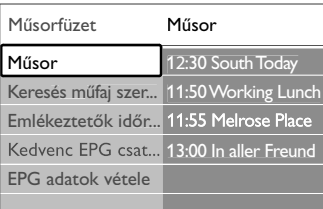

**B** A ▲ és a ▼ gombokkal válassza ki a menüpontot.

- A belépéshez nyomja meg a ► gombot.
- 5 A v és a ▲ gombokkal válasszon.

Az aktiváláshoz nyomja meg az OK gombot, vagy a megtekintéshez a zöld gombot.

**A D** gombbal léphet ki a műsorfüzetből.

### r**Megjegyzés**

22 A TV-készülék fejlett funkciói Csak a Kedvenc EPG csatornák jelölésű csatornák jelennek meg a Műsorfüzet menüben.

# **5.8 Időzítők és zárak**

Ez a rész a TV-készülék be- és kikapcsolásának, illetve a készülék zárolásának és a zárolás feloldásának módját ismerteti.

#### **5.8.1 Automatikus átkapcsolás készenléti módba**

Az Időzített kikapcsoló funkció segítségével a készülék készenléti állapotba kapcsolható a megadott idő után.

- **1** Nyomja meg a távvezérlőn a Menu gombot, válassza ki A TV menüje > Funkciók > Időzített kikapcsoló menüpontokat, majd az időzített kikapcsolósáv megjelenítéséhez nyomja meg a ▶ gombot.
- **2** A ▲ és a ▼ gombokkal 5 perces lépésekben max. 180 percre beállíthatja az időt. A 0 érték kiválasztásával az időzített kikapcsoló leállítható.

A TV-készüléket bármikor lekapcsolhatja egy korábbi időpontban, vagy a visszaszámlálás alatt törölheti a beállított időt.

### **5.8.2 A TV-készülék automatikus bekapcsolása**

Az időzítő készenléti üzemmódból automatikusan bekapcsolja a készüléket a megadott csatornára, a megadott időpontban.

- Nyomja meg a távvezérlőn a Menu gombot, válassza ki A TV menüje > Funkciók > Időzítő menüpontokat, majd az Időzítő menü megjelenítéséhez nyomja meg a ▶ gombot.
- **2** A **▲** és a ▼, illetve a ◀ és a ▶ gombokkal választhatja ki egyenként a kívánt menüelemeket a következő beállításokhoz: csatorna kiválasztása, a bekapcsolás napjának és idejének vagy napi bekapcsolás beállítása.
- **B** Jóváhagyáshoz nyomja meg az OK gombot. 4 A Menu gomb megnyomásával lépjen ki a menüből.

#### à **Tipp**

Az időzítő kikapcsolásához az Időzítő menüben válassza a Ki beállítást.

#### **5.8.3 TV-csatornák és műsorok zárolása**

Zárolhatja a TV-csatornákat és/vagy a csatlakoztatott készülékek által közvetített felvételek lejátszását, ha nem szeretné, hogy gyermekei megtekinthessék. A zároláshoz egy négyjegyű kódra van szükség.

#### A kód beállítása és módosítása

**1** Nyomja meg a távvezérlőn a **Menu** gombot, válassza ki A TV menüje > Funkciók > Kódbeállítás vagy Kód módosítása menüpontokat, majd a kód beírásához nyomja meg a ► gombot.

**a** Adja meg a kódot a számgombokkal. Újra megjelenik a Funkciók menü, megerősítve a kód megadását vagy módosítását.

#### Elfelejtette a kódot?

- $\blacksquare$  Válassza ki a Kód módosítása menüpontot.
- 2 Nyomja meg a ► gombot.
- **B** Adja meg a 8-8-8-8 felülíró kódot.
- 4. Adjon meg egy új kódot.
- **5** Hagyja jóvá az új kódot.

Az előző kódot törli a rendszer, és az újat tárolja.

#### **5.8.4 Gyermekzár aktiválása és kikapcsolása**

A kód beállítása után zárolhatja az összes csatornát és készüléket, zárolhat egyetlen csatornát vagy készüléket, beállíthat egy időpontot, amely után az összes csatorna és készülék zárolásra kerül, valamint ha rendelkezésre állnak digitális csatornák, akkor megadhatja gyermeke korát a korhatáros műsorokhoz.

- **1** Nyomja meg a távvezérlőn a Menu gombot, válassza ki A TV menüje > Funkciók > Gyermekzár menüpontokat, majd a kód beírásához nyomja meg a ▶ gombot. **a** Adja meg a kódot a számgombokkal.
- **B** Válasszon ki egyet a lehetőségek közül.
- $\uparrow$  Nyomja meg a  $\blacktriangleright$  gombot.

#### Az összes csatorna és a csatlakoztatott eszközök zárolása és a zárolás feloldása

1 Válassza ki a Zár vagy a Kiold menüpontot. **2** Nyomja meg az OK gombot.

#### Adott műsor vagy az összes csatorna zárolása a megadott időponttól kezdve

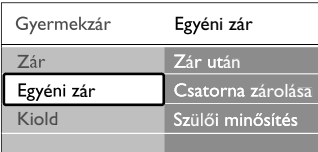

 $\blacksquare$  Válassza ki az Egyéni zár menüpontot.

- **2** Az Egyéni zár menü megjelenítéséhez nyomja meg a  $\blacktriangleright$  gombot.
- $\bullet$  A Zár után menü megjelenítéséhez nyomja meg ismét a ► gombot.
- **4** Az időzítőzár bekapcsolásához válassza a Be beállítást.
- **B** Nyomja meg a **4** gombot.
- **6** Válassza ki az Idő menüpontot.
- 7 Nyomja meg a ► gombot.
- <sup>8</sup>Adja meg az időt a ▲ vagy a ▼ majd a ▶ gombokkal.
- **P** Nyomja meg az OK gombot.

#### Egy vagy több csatorna és a csatlakoztatott eszközök zárolása

- $\blacksquare$  Válassza ki az Egyéni zár menüpontot.
- <sup>2</sup> A belépéshez nyomja meg a ► gombot.
- **B** A ▲ és a ▼ gombokkal válassza ki a Csatorna zárolása lehetőséget.
- 4 Nyomja meg a ► gombot.
- **5** A zárolni vagy kioldani kívánt csatorna/csatornák kiválasztásához nyomja meg a  $\blacktriangle$  vagy a  $\blacktriangledown$ gombot.
- ◊A csatornák zárolását vagy a zárolás feloldását az OK gombra kattintva véglegesítheti.

#### Korhatár megadása digitális programokhoz

Számos digitális adást sugárzó szolgáltató a műsorait korhatár-jelzéssel látja el (országonként változik). Ha a korhatár-jelölés magasabb, mint gyermeke kora, akkor a műsor zárolásra kerül.

- $\blacksquare$  Válassza ki az Egyéni zár menüpontot.
- <sup>2</sup> A belépéshez nyomja meg a ► gombot.
- **B** A Szülői minősítés kiválasztásához nyomja meg
- a A vagy a  $\blacktriangledown$  gombot.
- $\bullet$  Nyomja meg a ► gombot.
- **5** A ▲ és a ▼ gombokkal válassza ki a kívánt korhatárt.
- ◊A Gyermekzár menüből való kilépéshez nyomja meg a Menu gombot.

# **5.9 Feliratok**

Mindegyik TV-csatorna esetén beállíthatók a Teletext vagy a DVB-T (digitális) által közvetített feliratok. Digitális csatornák esetén kiválaszthatja a felirat nyelvét.

#### **5.9.**1 **Feliratozás analóg TV-csatornák esetén**

- ‡ Válasszon ki egy analóg TV-csatornát.
- **2** A Teletext bekapcsolásához nyomja meg a gombot.
- **B** Adja meg a felirat három számjegyből álló oldalszámát.
- $\blacksquare$  A Teletext kikapcsolásához nyomja meg a  $\blacksquare$ gombot.

#### r**Megjegyzés**

Az analóg csatornák teletextben található feliratoldalát minden csatornához külön kell elmenteni.

**5.9.2 Feliratozás aktiválása és kikapcsolása 1** Nyomja meg a távvezérlőn a **Menu** gombot,

válassza ki A TV menüje > Funkciók > Feliratok menüpontokat, majd a lista megjelenítéséhez nyomja meg a ► gombot.

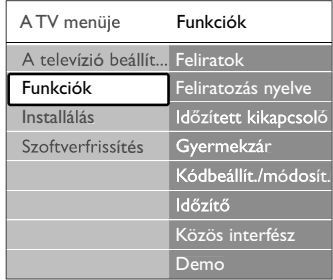

- <sup>2</sup> A ▲ vagy a ▼ gombbal válassza ki a Be beállítást, ha a feliratokat mindig meg kívánja jeleníteni, vagy a Felirat némításkor beállítást, ha a feliratokat csak akkor szeretné megjeleníteni, amikor a távvezérlőn lévő  $\mathbf{K}$  gombbal elnémítja a hangot.
- A < gomb megnyomásával lépjen vissza a Funkciók menübe.

# à **Tipp**

A Felirat menüt a távvezérlőn lévő Option gombbal közvetlenül elérheti. Lásd az 5.2.3 Gyors hozzáférés menü című fejezetet.

#### **5.9.3 Digitális felirat nyelvének kiválasztása**

Ha a digitális csatornák feliratokat is közvetítenek, a rendelkezésre álló nyelvek közül kiválaszthatja, hogy a feliratot melyik nyelven jelenítse meg a készülék. Ebben az esetben az Installálás menüben megadott nyelvbeállítás ideiglenesen nem érvényesül.

**1** Nyomja meg a távvezérlőn a Menu gombot, válassza ki A TV menüje > Funkciók > Feliratozás nyelve menüpontokat, majd a rendelkezésre álló nyelvek listájához nyomja meg a ► gombot.

<sup>2</sup> A ▲ vagy a ▼ gombbal válassza ki a felirat kívánt nyelvét.

**B** Nyomja meg az OK gombot.

# à **Tipp**

A Feliratok nyelve menüt a távvezérlőn lévő Option gombbal közvetlenül elérheti. Lásd az 5.2.3 Gyors hozzáférés menü című fejezetet.

# **5.10 Fényképek megtekintése és MP3 lejátszása...**

USB-eszközön (nem tartozéka a TV-készüléknek) tárolt képek megtekintése és zenék hallgatása. A képeket diavetítésként tekintheti meg, vagy meghallgathatja saját összeállítású lejátszási listáját.

#### r**Megjegyzés**

A Philips nem vonható felelősségre, ha a TV-készülék nem támogatja az USB-eszközt, és a Philips nem vállalja a felelősséget a tárolt adatok károsodásáért vagy megsemmisüléséért.

#### **5.10.1 USB-eszköz behelyezése**

Kapcsolja be a TV-készüléket, és helyezze az USB-eszközt a TV oldalán található csatlakozóba. Automatikusan megjelenik a főmenü, amelyben az USB-eszköz neve kiemelten jelenik meg a Multimédia felirat mellett.

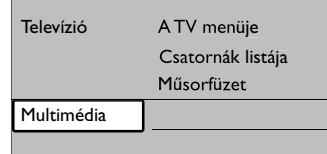

#### **5.10.2 Az USB-eszköz eltávolítása A** Figyelem

Az USB-eszköz károsodásának elkerülése érdekében először lépjen ki a képernyőmenüből, és várjon öt másodpercet az USB-eszköz eltávolítása előtt.

 $\blacksquare$  A menüből a Menu megnyomásával léphet ki. <sup>2</sup> Vegye ki az USB-eszközt

#### **5.10.3 Képek megtekintése**

A Multimédia menü segítségével megjeleníthetők az USB-eszközön tárolt fájlok.

1 Lépjen a Multimédia menübe a ► gomb megnyomásával.

A Kép menüpont kiemelve jelenik meg.

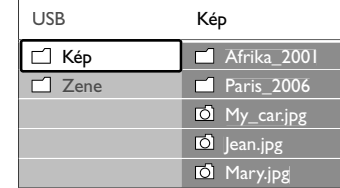

- 2 Lépjen a Kép mappába a ▶ gomb megnyomásával.
- **B** Válassza ki a kívánt képet vagy fényképalbumot a ▲ vagy a ▼ gomb megnyomásával.

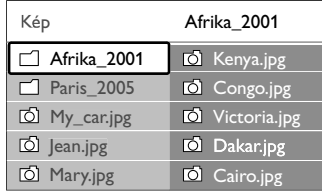

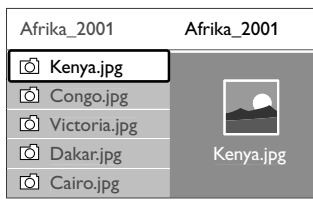

- † A kép megtekintéséhez vagy az albumban tárolt képek diavetítéséhez nyomja meg az OK gombot.
- **B** A diavetítést az OK gomb megnyomásával szüneteltetheti. A gomb ismételt megnyomásával indítható újra.
- <sup>6</sup> Nyomja meg az egyik színes gombot a távvezérlőn a TV-készülék képernyőjének alsó részén látható, megfelelő funkció indításához. A diavetítést leállíthatja a kék gombbal, és megtekintheti a többi funkciót.

Ha a képernyő alsó részén a funkciókat jelző sáv eltűnt, bármelyik színes gomb megnyomásával előhívhatja.

**7** Nyomja meg a < gombot, és válasszon ki egy másik képet vagy albumot.

# **A diavetítés beállításai**

#### • Részletek / Több részlet

A diavetítésben lévő képek neve, dátuma, mérete és a következő kép megjelenítése.

• Átmenetek

A rendelkezésre álló képátmeneti stílusok megjelenítése. A  $\blacktriangle$  és a  $\blacktriangledown$  gombbal választhat, az OK gombbal indíthatja.

• Dia megj. ideje

A képek váltásakor érvényesülő késleltetési idő beállítása: Rövid, Közepes vagy Hosszú.

• Elforgat

A funkcióval a kép forgatása végezhető el.

• Zoom

A kiválasztható nagyítási lehetőségek listájának megjelenítése.

• Indítás/Műsor A diavetítés leállítása és újraindítása.

# **5.10.4 Bélyegképek**

A kiválasztott albumban tárolt képek megtekintése kicsinyítve.

- $\blacksquare$  Válassza ki a kívánt albumot.
- **Ø** A képek listájához nyomja meg a ▶ gombot.
- **B** Nyomja meg a zöld gombot.
- 4 A kívánt kép kijelöléséhez nyomja meg a ▲ vagy a  $\blacktriangledown$ , illetve a  $\blacktriangleleft$  vagy a  $\blacktriangleright$  gombot.
- **B** A kép megtekintéséhez nyomja meg az OK gombot.
- 6 A kicsinyített nézethez a ◀ gomb megnyomásával térhet vissza.
- A képek listájához a zöld gomb megnyomásával térhet vissza.

USB | Afrika\_2001 | Kenya.jpg

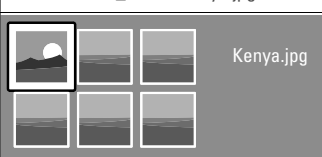

#### **5.10.5 Zene hallgatása**

Keresse meg zenéit a Multimédia menüben található Zene albumban.

- **1** Jelölje ki a Zene pontot a Multimédia menüben.
- <sup>2</sup> A ► gomb megnyomásával lépjen a Zene mappába.
- **B** Válassza ki a kívánt zeneszámot vagy albumot a ▲ és a ▼ gombokkal.
- 4 A kiválasztott zeneszám vagy ugyanabban az albumban tárolt következő szám lejátszásához nyomja meg az OK gombot.

#### **A zenelejátszással kapcsolatos beállítások**

#### • Részletek

A fájl nevének megjelenítése.

• Ismétlés: egyet/mindent

Az albumban lévő összes zeneszám ismétlése addig, míg le nem állítja a lejátszást, vagy egyetlen zeneszám ismétlése mindaddig, amíg le nem állítja a lejátszást.

• Véletlen sorrendű lejátszás Zeneszámok lejátszása véletlenszerű sorrendben.

#### **5.10.6 Diavetítés háttérzenével**

A tárolt képek diavetítését a kiválasztott zene egyidejű lejátszásával tekintheti meg.

- ‡ Először válassza ki a kívánt albumot, majd nyomja meg az OK gombot.
- **2** Jelölje ki a Kép mappát, válassza ki a kívánt fényképalbumot, majd nyomja meg az OK gombot.

# **5.11 Digitális rádiócsatornák hallgatása**

Ha lakhelyén fogható digitális adás, akkor a digitális rádiócsatornákat a készülék a telepítés során automatikusan beállítja.

Digitális rádiót az alábbi módon hallgathat:

- **1** Nyomja meg a távvezérlőn az OK gombot. Megjelenik a Minden csatorna menü.
- **2** A számgombokkal válasszon ki egy rendelkezésre álló rádiócsatornát a 400. számú csatornától előre. Az átrendezésről lásd: 6.3.3 A csatornák átrendezése.
- **B** Nyomja meg az OK gombot.

# **5.12 Szoftverfrissítés**

A Philips folyamatosan termékeinek tökéletesítésén fáradozik.Tanácsos ezért időnként frissíteni a TV-készülék szoftverét. A szoftvert az interneten keresztül frissítheti, vagy a digitális szolgáltatás által küldött szoftvert aktiválhatja.

#### Szoftverfrissítés az interneten keresztül

A szoftverfrissítésről bővebb információkat a www.philips.com/support címen, a termékhez tartozó terméktámogatási oldalon a Szoftver és illesztőprogramok hivatkozást követve találhat.

#### Szoftverfrissítés a digitális szolgáltatáson keresztül (DVB-T)

A TV-készülék automatikusan képes fogadni új szoftvereket a digitális szolgáltatórendszeren keresztül. Ha a képernyőn megjelenik egy üzenet a frissítésről, azt tanácsoljuk, hogy azonnal hajtsa végre a szoftver frissítését - válassza ki a Jelenleg lehetőséget. Ha később szeretne emlékeztetőt kapni a frissítésről, válassza a Később lehetőséget. Ha meg szeretné szakítani a frissítést, a Törlés lehetőséget válassza (nem ajánlott). Megszakítás esetén később is elvégezheti a frissítést A TV menüje > Szoftverfrissítés > Helyi frissítések menüpontban.

# **6 Csatorna beállítása**

A TV-készülék első bekapcsolásakor kiválasztotta a TV-menük nyelvét, és az összes rendelkezésre álló csatorna beállítása megtörtént.

Ez a fejezet segítségére lesz, ha szükségesnek tartja a kezdeti installálás ismétlését, illetve ha egy új analóg TV-csatornát szeretne beállítani.

#### **e** Megjegyzés:

- Ha nem szükséges, nem kell végrehajtania minden egyes lépést.
- Az újratelepítés módosítja a Minden csatorna listát, valamint az újonnan hozzáadott csatornákat a rendszer egyik kedvencek listához sem adja hozzá.

### **6.1 Automatikus csatornabeállítás**

Ebben a fejezetben megtudhatja, hogy hogyan keresheti meg és tárolhatja automatikusan a rendelkezésre álló csatornákat.

#### **1. lépés A menü nyelve**

A TV-menü nyelvének beállítása. Ha a nyelvi beállításai megfelelőek, folytassa egy következő lépéssel.

- **1** Nyomja meg a távvezérlőn a **Menu** gombot, válassza ki A TV menüje > Installálás > Nyelvek menüpontokat, majd lépjen A menü nyelve menüpontba a ► gomb megnyomásával
- **a** A ▲ vagy a ▼ gombbal válassza ki a kívánt nyelvet.
- **B** Jóváhagyáshoz nyomja meg az OK gombot. 4 A ◀ gomb megnyomásával lépjen vissza az

Installálás menübe.

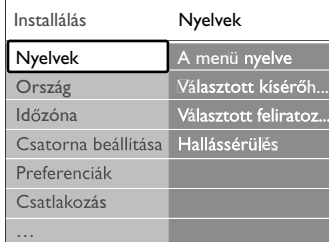

Digitális csatornák esetén a Nyelvek menüben a következő nyelvi beállítások is rendelkezésre állnak.

- Választott kísérőhang Válassza ki a kívánt nyelvet.
- Választott feliratozás
- Válassza ki a kívánt nyelvet. Lásd az 5.9 Feliratok című fejezetet.

#### • Hallássérülés

Ha meg szeretné jeleníteni a hallásérülteknek készült feliratváltozatot a választott nyelven, válassza ki a Be beállítást.

#### **2. lépés Válassza ki az országot**

Válassza ki azt az országot, ahol tartózkodik. A készülék a választott országnak megfelelően telepíti és rendezi a TV-csatornákat.

- 1 A ▼ gombbal válasszon országot.
- **2** A lista megjelenítéséhez nyomja meg a ▶ gombot.
- **B** A ▲ és a ▼ gombokkal válassza ki azt az országot, ahol él.
- $\overline{A}$  A  $\triangleleft$  gomb megnyomásával lépjen vissza az Installálás menübe.

#### **3. lépés Időzóna beállítása**

Csak a több időzónában található országok esetén áll rendelkezésre.

- 1 A ▼ gombbal válassza ki az Időzóna menüpontot.
- **2** A lista megjelenítéséhez nyomja meg a ▶ gombot.
- A ▲ és a ▼ gombokkal válassza ki a megfelelő időzónát.
- 4 A ◀ gomb megnyomásával lépjen vissza az Installálás menübe.

#### **4. lépés TV-csatornák és rádióállomások beállítása**

A televízió automatikusan megkeresi és beállítja az összes elérhető digitális és analóg TV-csatornát és rádióállomást.

- 1 A ▼ gombbal válassza ki a Csatorna beállítása menüpontot.
- 2 A ► gomb megnyomásával lépjen a Csatorna beállítása menübe.

Az Automatikus installálás opció kiemelve jelenik meg.

- ₹ A ► gombbal válassza ki az Azonnali indítás opciót.
- $\bullet$  Nyomja meg az OK gombot.
- **B** Az indításhoz nyomja meg a zöld gombot.
- A telepítés néhány percet vehet igénybe. ◊Amikor a csatornák keresése befejeződött, a
- piros gomb megnyomásával lépjen vissza az Installálás menübe.
- **A Menu** gomb megnyomásával lépjen ki A TV menüje menüpontból.

#### à **Tipp**

Ha a készülék digitális TV-csatornákat talál, a telepített csatornák listáján néhány üres csatornaszám jelenhet meg.

Ha a tárolt csatornák átnevezését, újrarendezését szeretné elvégezni, vagy csatornát szeretne törölni, olvassa el a 6.3 A csatornák átrendezése című fejezetet.

# **6.2 Kézi installálás**

A Kézi installálás funkció segítségével az analóg TV-csatornák egyenként, manuálisan behangolhatók.

#### **6.2.1 A rendszer kiválasztása**

- **1** Nyomja meg a távvezérlőn a **Menu** gombot, válassza ki A TV menüje > Installálás > Csatorna beállítása > Analóg: kézi installálás menüpontokat, majd a Kézi installálás menühöz nyomja meg a ► gombot.
	- A Rendszer opció kiemelve jelenik meg.
- <sup>2</sup> A lista megjelenítéséhez nyomja meg a ▶ gombot.
- **B** A ▲ és a ▼ gombokkal válassza ki a megfelelő országot vagy területet.
- 4 A ◀ gomb megnyomásával lépjen vissza az Installálás menübe.

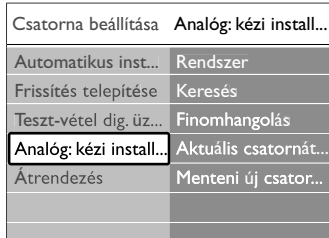

#### **6.2.2 Új csatornák keresése**

- **1** Nyomja meg a távvezérlőn a **Menu** gombot, válassza ki A TV menüje > Installálás > Csatorna beállítása > Analóg: kézi installálás > Keresés menüpontokat, majd a belépéshez nyomja meg a ► gombot.
- <sup>2</sup> Ha manuálisan kívánja megadni a frekvenciát, nyomja meg a vörös gombot, vagy a következő csatorna kereséséhez nyomja meg a zöld gombot.

# à **Tipp**

Ha tudja a frekvenciát, adja meg a frekvencia értékének 3 számjegyét a távvezérlő számjegygombjaival.

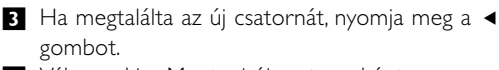

- † Válassza ki a Menteni új csatornaként menüpontot az új csatorna új csatornaszámon történő mentéséhez.
- Nyomja meg a ► gombot.
- <sup>6</sup> Nyomja meg az OK gombot.

Megjelenik a "Kész" felirat.

A Menu gomb megnyomásával lépjen ki a Csatorna beállítása menüből.

#### **6.2.3 Finomhangolás**

Gyenge vételi jel esetén a talált csatornát finomhangolással állítsa be.

- **1** Nyomja meg a távvezérlőn a Menu gombot, válassza ki A TV menüje > Installálás > Csatorna beállítása > Analóg: kézi installálás > Finomhangolás menüpontokat, majd a belépéshez nyomja meg a ► gombot.
- **2** A ▲ és a ▼ gombokkal állítsa be a frekvenciát
- **B** A finomhangolás befejezéséhez nyomja meg a ◀ gombot.
- <sup>4</sup> Ha a finomhangolással beállított csatornát az aktuális csatornaszámra kívánja menteni, válassza az Aktuális csatorna mentése lehetőséget.
- Nyomja meg a ► gombot.
- 6 Nyomja meg az OK gombot.
- Megjelenik a "Kész" felirat.
- A Menu gomb megnyomásával lépjen ki a Csatorna beállítása menüből.

# **6.3 A tárolt csatornák átrendezése**

A tárolt csatornákat átnevezheti, újrarendezheti, törölheti, valamint újratelepítheti őket.

#### **6.3.1 Csatorna átnevezése**

Módosíthatja a csatornák nevét, vagy nevet rendelhet a névvel még nem rendelkező csatornákhoz.

- **1** Nyomja meg a távvezérlőn a Menu gombot, válassza ki A TV menüje > Installálás > Csatorna beállítása > Átrendezés menüpontokat.
- <sup>2</sup> A csatornalista-menübe való lépéshez nyomja meg a ► gombot.
- **₹** A ▲ és a ▼ gombokkal válassza ki az
- csatornalistából az átnevezni kívánt csatornát.
- † Nyomja meg a vörös gombot.
- 5 Karakter kiválasztásához nyomja meg a ◀ vagy ► gombot, a karakterek módosításához nyomja meg a ▲ vagy ▶ gombot. A szóköz, a számok és egyéb különleges karakterek a z és A betűk között találhatók.
- **6** A befejezéshez nyomja meg a zöld vagy az OK gombot.

# à **Tipp**

A sárga gombbal az összes karakter törölhető. A kék gombbal az éppen kijelölt karakter törölhető.

**6.3.2 Csatorna törlése vagy újratelepítése** Eltávolíthat egy tárolt csatornát. Ezután nem hangolhat többet rá.

A funkcióval egy korábban törölt csatorna is újratelepíthető.

- **1** Nyomja meg a távvezérlőn a **Menu** gombot, válassza ki A TV menüje > Installálás > Csatorna beállítása > Átrendezés menüpontokat.
- <sup>2</sup> A csatornalista-menübe való lépéshez nyomja meg a  $\triangleright$  gombot.
- **B** A ▲ és a ▼ gombokkal válassza ki az csatornalistából a törölni vagy újratelepíteni kívánt csatornát.
- † A csatornák törléséhez vagy újbóli beállításához nyomja meg a zöld gombot.
- **B** Ismételje meg a fenti eljárást az összes átnevezni kívánt csatorna esetén.

#### **6.3.3 A csatornák átrendezése**

Tetszés szerint módosíthatja az eltárolt csatornák sorrendjét.

- **1** Nyomja meg a távvezérlőn a Menu gombot, válassza ki A TV menüje > Installálás > Csatorna beállítása > Átrendezés menüpontokat.
- A csatornalista-menübe való lépéshez nyomja meg a  $\blacktriangleright$  gombot.
- A ▲ és a ▼ gombokkal válassza ki az csatornalistából az áthelyezni kívánt csatornát.
- A sárga gombbal a kiválasztott csatornát felfelé mozgathatja a listában.
- A kék gombbal a kiválasztott csatornát lefelé mozgathatja a listában.
- A menüből a Menu megnyomásával léphet ki.

# **6.4 Automatikus csatornakezelés**

A készülék naponta egyszer, délelőtt 3 órakor az összes rendelkezésre álló TV-csatornát automatikusan frissíti. A frissítés abban az esetben történik meg, ha a TVkészülék készenléti üzemmódban van. Ennek során sem a csatornák neve, sem a már eltárolt csatornák sorrendje nem módosul.Törlődnek a csatornalistából azok a csatornák, amelyeket korábban eltárolt, de a frissítés során nem talál a készülék.

A frissítést Ön is elvégezheti bármikor.

**1** Nyomja meg a távvezérlőn a Menu gombot, válassza ki A TV menüje > Installálás > Csatorna beállítása > Frissítés telepítése menüpontokat, majd a belépéshez nyomja meg a ▶ gombot.

**2** Nyomja meg az OK gombot.

**B** Az indításhoz nyomja meg a zöld gombot. Elindul a tárolt csatornák frissítése, amely néhány percet vesz igénybe.

- † Amikor a frissítés befejeződött, a piros gomb megnyomásával lépjen vissza a Csatorna beállítása menübe.
- **5** A menüből a Menu megnyomásával léphet ki.

#### **6.5 Digitális vételteszt**

Digitális TV-csatornák vétele esetén leellenőrizheti a csatornák vételi jelének minőségét és erejét. A jelerősség alapján áthelyezheti az antennát a jobb minőségű vétel érdekében.

- $\blacksquare$  Válassza ki a kívánt csatornát.
- **<sup>2</sup>** Nyomja meg a távvezérlőn a Menu gombot, válassza ki A TV menüje > Installálás Csatorna beállítása >Tesztvétel dig. üzemm. menüpontokat, majd a belépéshez nyomja meg a ▶ gombot.
- **B** Nyomja meg az OK gombot. Megjelenik a csatorna frekvenciája, a hálózat neve, a jel minősége és erőssége.
- Indításhoz vagy a tesztelni kívánt csatorna frekvenciájába történő belépéshez nyomja meg a zöld gombot. Ha a jelminőség és a jelerősség nem megfelelő, állítson az antennán.
- º Ha a jelminőség és a jelerősség megfelelő, a sárga gomb megnyomásával elmentheti a frekvenciát.
- ◊A piros gomb megnyomásával lépjen vissza a Csatorna beállítása menübe.
- A menüből a Menu megnyomásával léphet ki.

#### à **Tipp**

A legjobb eredmény elérése érdekében keressen fel egy antennaszerelő szakembert.

# **6.6 Gyári beállítások**

Amennyiben nem sikerül megfelelően beállítani a képet, a hangot és az Ambilight lehetőségeket, visszaállíthatja a gyári beállításokat.

- **1** Nyomja meg a távvezérlőn a Menu gombot, válassza ki A TV menüje > Installálás> Gyári beállítások menüpontokat, majd a belépéshez nyomja meg a ► gombot.
- **2** Nyomja meg az OK gombot.
- $\bullet$  A menüből a Menu megnyomásával léphet ki.

#### r**Megjegyzés**

A csatornák telepítésének beállításai nem módosulnak.

# **7 Csatlakoztatott készülékek**

# **7.1 A csatlakozások áttekintése**

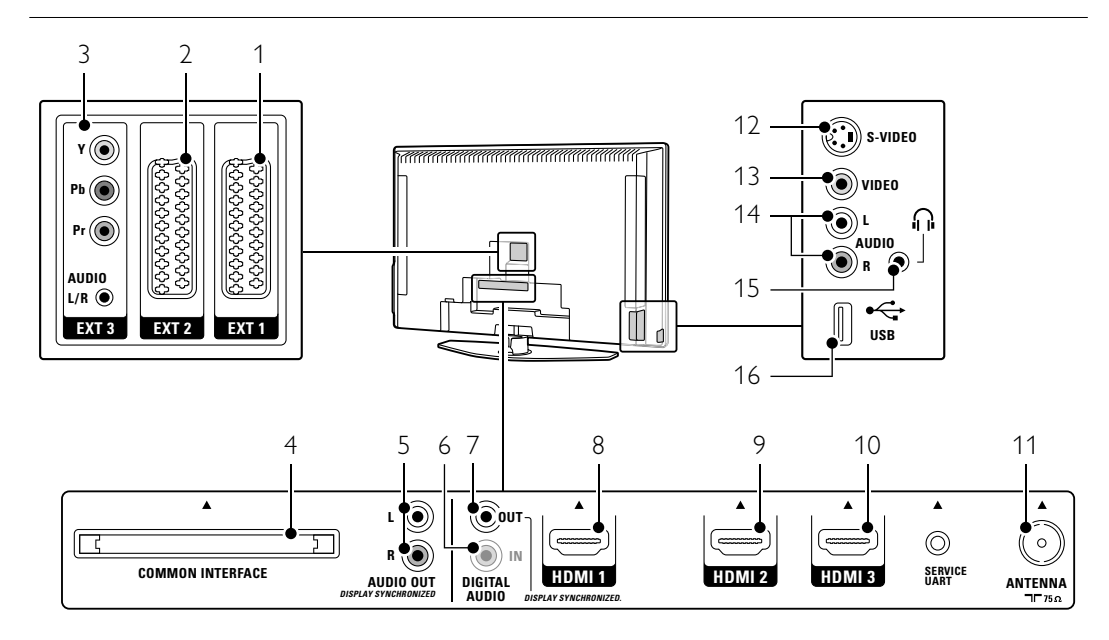

#### Hátoldali csatlakozók

#### EXT1

Scart-csatlakozó DVD-lejátszóhoz, videomagnóhoz, digitális vevőkészülékhez, játékkonzolhoz stb.

- 2 EXT2 Második Scart-csatlakozó.
- 3 EXT3 Komponens video (YPbPr) és Audio L/R csatlakozások DVD-lejátszóhoz, digitális vevőkészülékhez, játékkonzolhoz stb.
- 4 Közös interfész (Common Interface) Nyílás a feltételes hozzáférés modul (CAM) számára
- 5 Audio OUT L/R (bal/jobb hangkimenet) Hangkimeneti Cinch csatlakozások házimozirendszerhez stb.
- 6 Digital Audio In (digitális hangbemenet) (amennyiben vannak) Hangbemeneti Cinch csatlakozás bármilyen, HDMI-DVI adapterrel rendelkező HDMI-csatlakozóhoz.
- 7 Digital AUDIO OUT (digitális hangkimenet) Hangkimeneti Cinch csatlakozás házimozirendszerhez stb.

8 HDMI 1

HDMI bemeneti csatlakozás Blu-ray lemez lejátszóhoz, HD digitális vevőkészülékhez, HD játékkonzolhoz stb.

9 HDMI 2

- Harmadik HDMI bemeneti csatlakozás.
- 11 Antennabemenet

#### Oldalsó csatlakozók

12 S-Video (oldalsó)

S-Video bemeneti csatlakozás, amely az Audio L/R csatlakozásokkal használható kamkorderhez, játékkonzolhoz stb.

- 13 Video (oldalsó) S-Video bemeneti Cinch csatlakozás, amely az Audio L/R csatlakozásokkal használható kamkorderhez, játékkonzolhoz stb.
- 14 Audio L/R in (oldalsó) Bal és jobb oldali hangbemenet kamkorderhez, játékkonzolhoz stb.
- 15 Fejhallgató Sztereó minicsatlakozó.
- 16 USB

USB-csatlakozó.

Második HDMI bemeneti csatlakozás. 10 HDMI 3

# **7.2 Csatlakoztatás**

Ebben a részben megtudhatja, hogy készülékét miként csatlakoztathatja a legmegfelelőbb módon. A TV-készülék hátoldalán hat csatlakozó található: - EXT1, EXT2, EXT3, HDMI1, HDMI2 és HDMI3. Az adott készüléket a legjobb minőséget nyújtó csatlakozó segítségével kapcsolja a TV-hez. A készüléken a legjobb minőséget biztosító csatlakozást keresse meg, és ennek segítségével csatlakoztassa a TV-hez.

#### A csatlakozások beállítása

Ha elvégezte az összes csatlakoztatást, a TV-készülékkel meg kell ismertetni, hogy melyik csatlakozóra milyen készüléket kapcsolt. Ezt a TV menüjének segítségével állíthatja be. Lásd a 7.4 A csatlakozások beállítása című fejezetet.

#### **7.2.1 HDMI** - A legjobb minőség ★★★★★ A HDMI-csatlakoztatás révén érhető el a legjobb kép- és hangminőség. A video- és az audiojeleket egyetlen vezeték továbbítja. A HDMI-csatlakoztatást HD (nagyfelbontású) TV-jelekhez használja. A HDMI-összeköttetéssel a TV-hez csatlakoztatott készülék csak audio- és videojelek küldésére képes. A készülék nem képes a TV felől érkező audio- és videojelek vételére és rögzítésére.

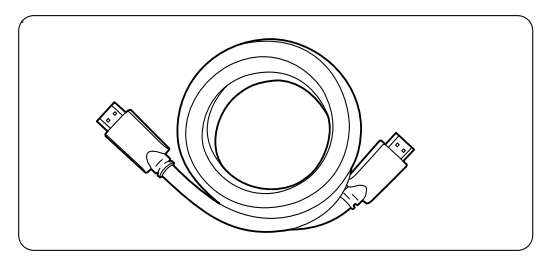

HDMI-kábel (max. 5m)

# à **Tipp**

Ha a csatlakoztatni kívánt készülék csak DVI-bemenettel rendelkezik, használjon HDMI / DVI adaptert. Ebben az esetben egy további audiokábelre van szükség.

# r**Megjegyzés**

A HDMI támogatja a HDCP technológiát (Nagy sávszélességű, digitális tartalomvédelem). A HDCP egy másolásvédelmet biztosító jel, amelyet a HD felvételek (DVD-lemez vagy Blu-ray lemez) továbbítanak.

#### **7.2.2 YPbPr** - Kiváló minőség ★★★★

A komponens videó (YPbPr) csatlakozókat és az Audio L/R minicsatlakozót használja. A csatlakoztatás során ügyeljen a kábelek színeire. Az YPbPr képes kezelni a HD TV jeleket.

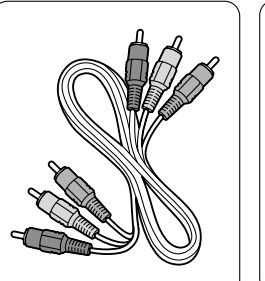

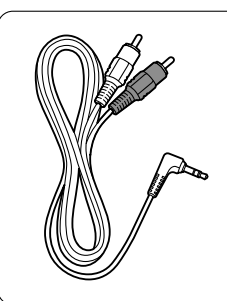

MAGYAR

videókábel minicsatlakozós kábel - piros, zöld, kék

Komponens (YPbPr) Audio L/R - sztereó

**7.2.3 Scart** - Megfelelő minőség ★★★ A video- és az audiojeleket egyetlen vezeték továbbítja.

A Scart-csatlakozók képesek kezelni az RGB videojeleket, azonban a HD TV jeleket nem tudják továbbítani.

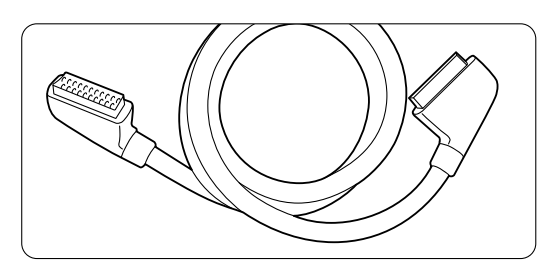

SCART-kábel

**7.2.4 S-Video** - Megfelelő minőség ★★ Egy S-Video és egy Audio L/R (Cinch) kábelt használjon. A csatlakoztatás során ügyeljen a kábelek színeire.

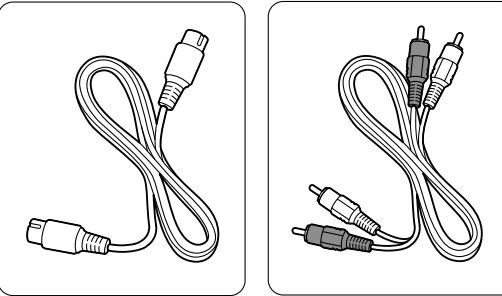

S-Video kábel Manuel Audio L/R kábel - piros, fehér

# **7.2.5 Video** - Alapszintű minőség ★

Egy videokábelt (Cinch) és egy Audio L/R kábelt (Cinch) használjon. A csatlakoztatás során ügyeljen a kábelek színeire

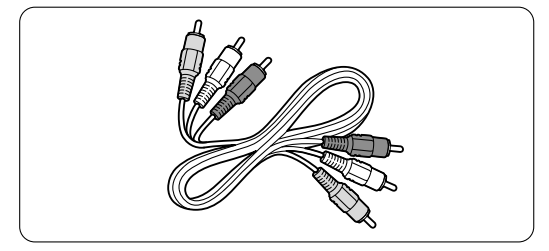

Kombinált videokábel - sárga és Audio L/R kábel - piros és fehér

# **7.2.6 A kép és a hang szinkronizálása**

Annak érdekében, hogy a képernyőn megjelenő kép és a hang megfelelő összhangban legyen, a házimozirendszert Audio L/R vagy Digital Audio kimenetre csatlakoztassa.

Lásd a 7.3.4 és a 7.3.8 fejezetekben található ábrákat. Ne csatlakoztassa DVD-lejátszó, digitális

vevőkészülék és egyéb audio- vagy videoberendezés audiójeleit közvetlenül a házimozirendszerhez.

# **7.3 A készülékek csatlakoztatása**

Az alábbiakban bemutatott csatlakoztatási módokat a leggyakrabban előforduló esetekhez állítottuk össze. Ezeken kívül egyéb megoldások is alkalmazhatók.

#### **7.3.1 DVD-lejátszó**

A készüléket Scart-kábel segítségével csatlakoztassa a TV-készülék hátoldalán található EXT1 bemenetre.

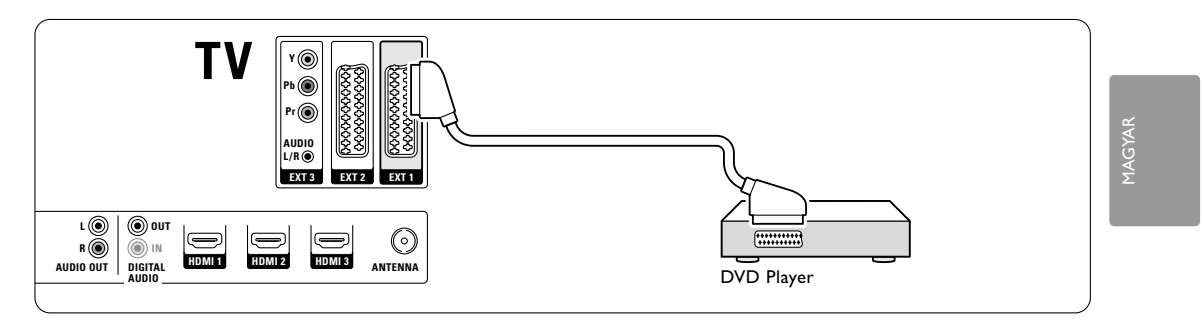

# **7.3.2 DVD-felvevő vagy digitális vevőkészülék**

Használjon egy Scart-kábelt és 2 antennakábelt.

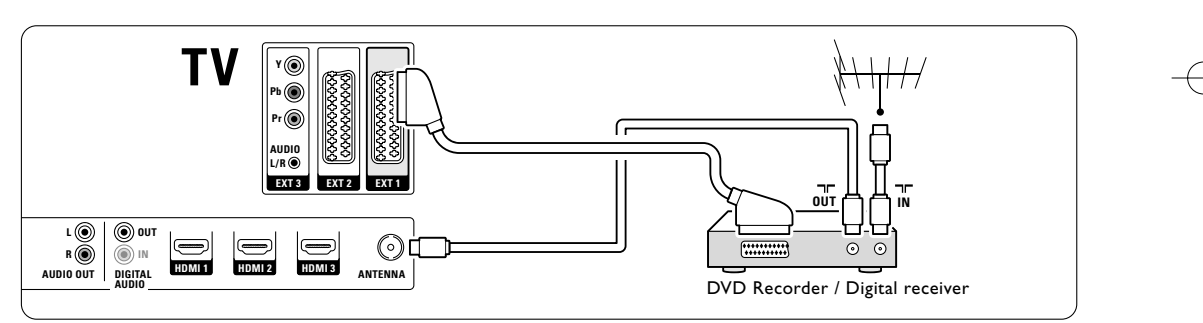

# **7.3.3 DVD-felvevő és digitális vevőkészülék**

Használjon 3 Scart-kábelt és 3 antennakábelt.

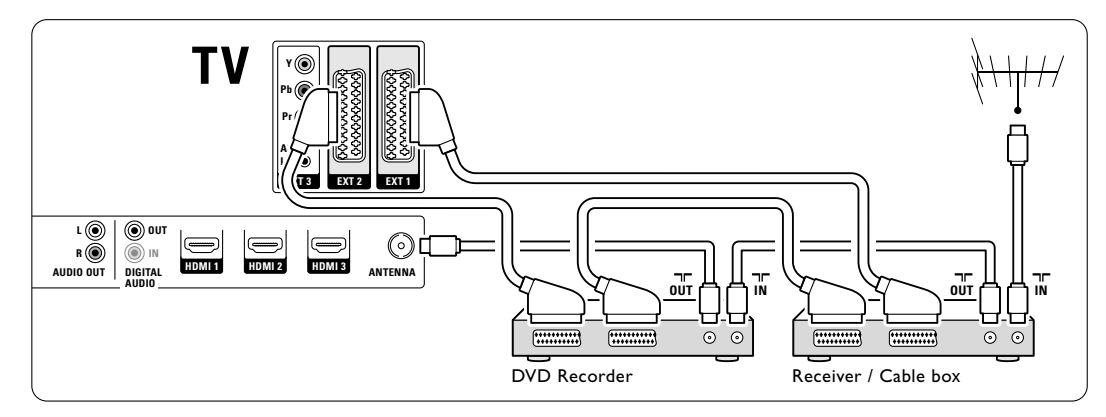

**7.3.4 DVD-felvevő és házimozirendszer** Használjon egy Scart-kábelt, 2 antennakábelt és

1 audiokábelt (Cinch).

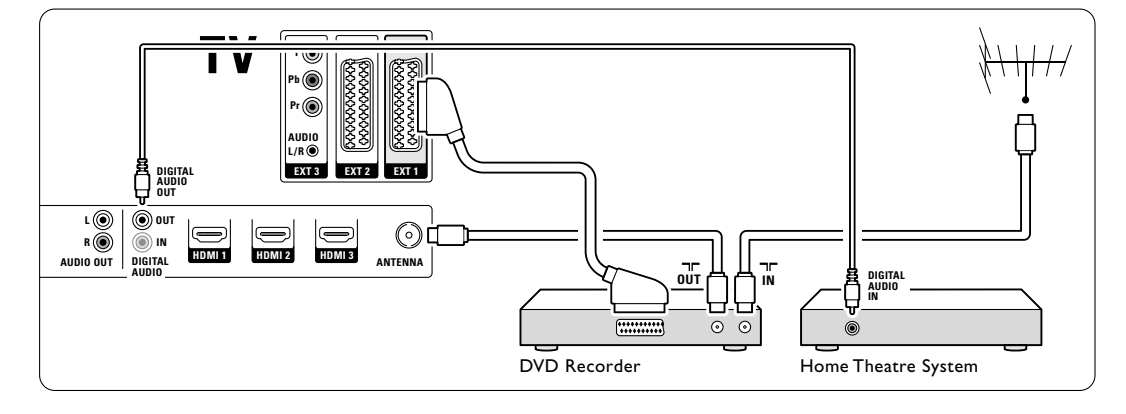

# **7.3.5 DVD-felvevő és DVD házimozirendszer**

Használjon 2 Scart-kábelt, 2 antennakábelt és 1 audiokábelt (Cinch).

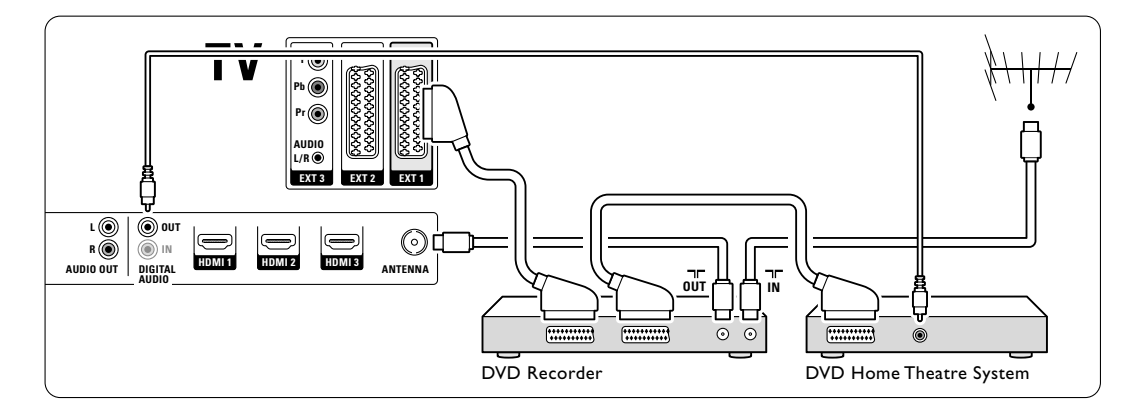

### **7.3.6 Műholdvevő**

Használjon egy Scart-kábelt és 2 antennakábelt.

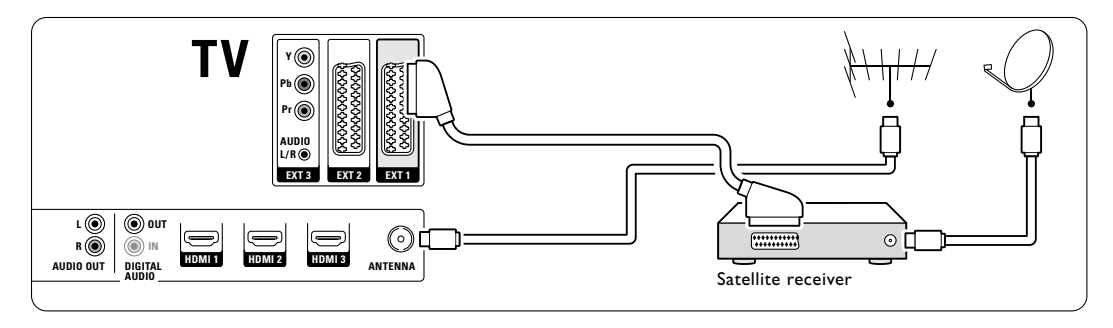

 $\color{red} \bigoplus$ 

#### **7.3.7 HD digitális vevőkészülék / HD műholdvevő**

Használjon egy Scart-kábelt és 2 antennakábelt.

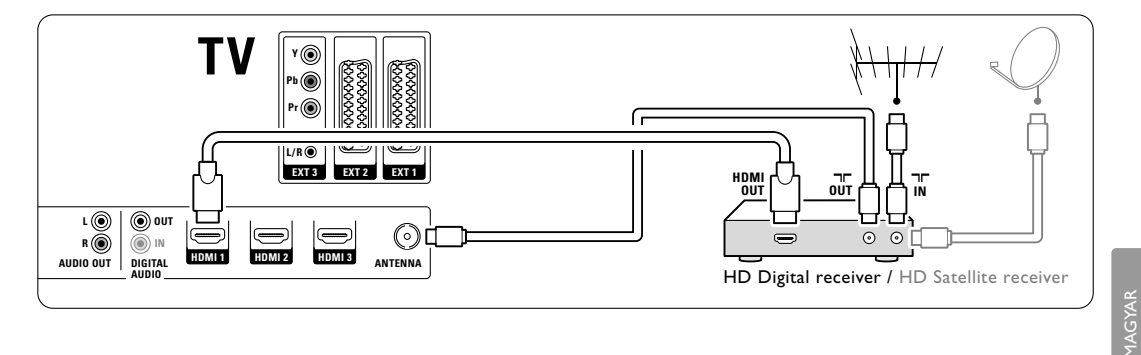

**7.3.8 DVD-R, házimozirendszer és digitális vevőkészülék**

Használjon 3 Scart-kábelt, 3 antennakábelt és 1 audiokábelt (Cinch).

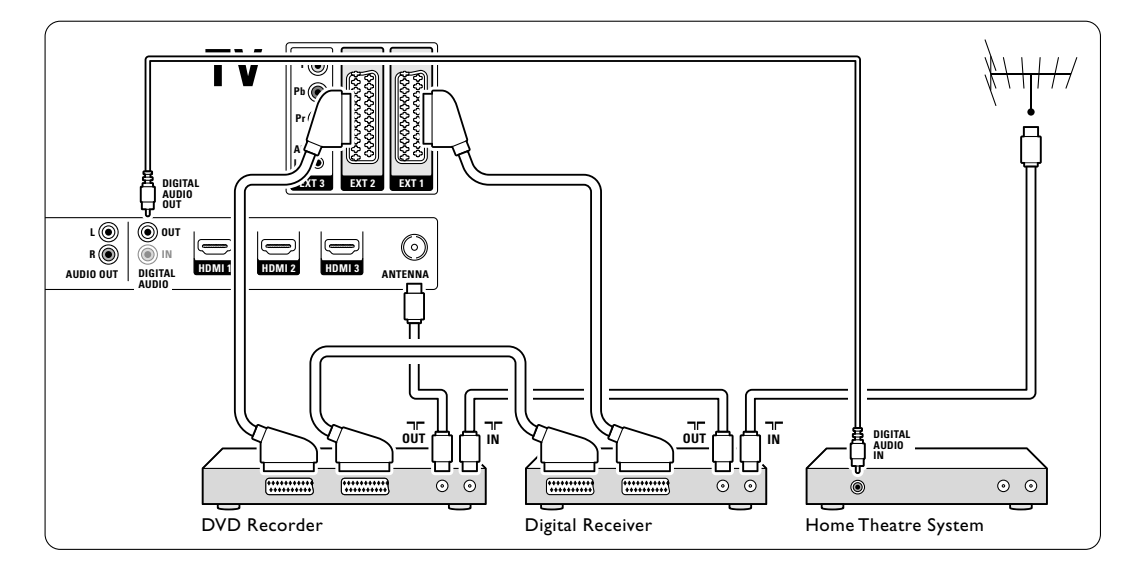

# **7.3.9 Blu-Ray lemez lejátszó**

Használjon egy HDMI-kábelt.

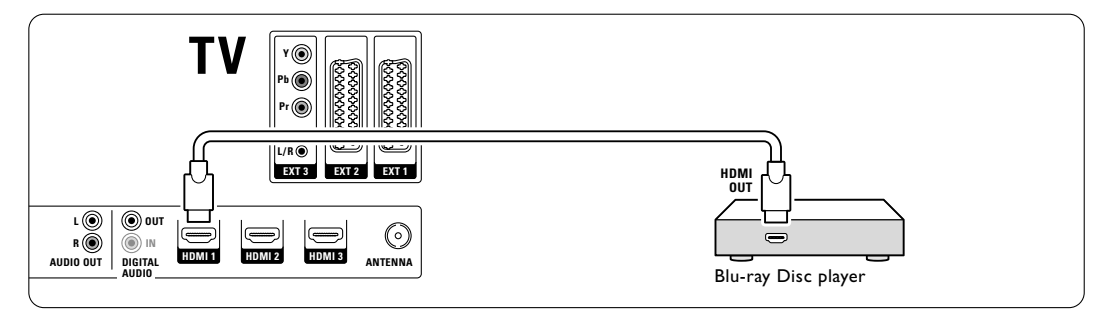

#### **7.3.10 Játékkonzol**

Ha játékkonzolt kíván csatlakoztatni, a legkönnyebben használható csatlakozót a TV-készülék oldalán találja. A jobb minőségű csatlakozók a TV-készülék hátoldalán találhatók.

#### Csatlakoztatás a TV-készülék oldalához

A Video és az Audio L/R (Cinch) csatlakozókat használja.

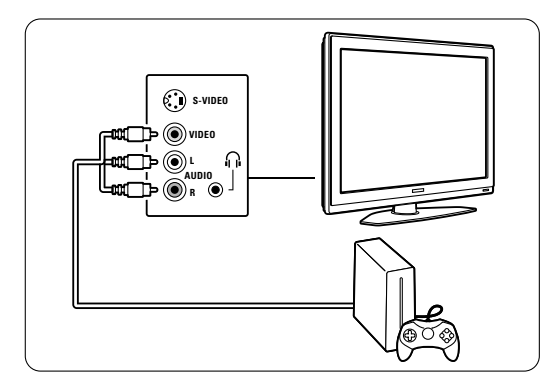

#### Csatlakoztatás a TV-készülék hátoldalához

A nagyfelbontású minőség érdekében használjon HDMI vagy YPbPr (EXT3) bemenetet.

#### **7.3.11 Kamkorder**

Ha kamkordert kíván csatlakoztatni, a legkönnyebben használható csatlakozót a TV-készülék oldalán találja. A jobb minőségű csatlakozók a TV-készülék hátoldalán találhatók.

#### Csatlakoztatás a TV-készülék oldalához

Használja a Video és az Audio L/R (Cinch) vagy a S-Video és az Audio L/R csatlakozókat.

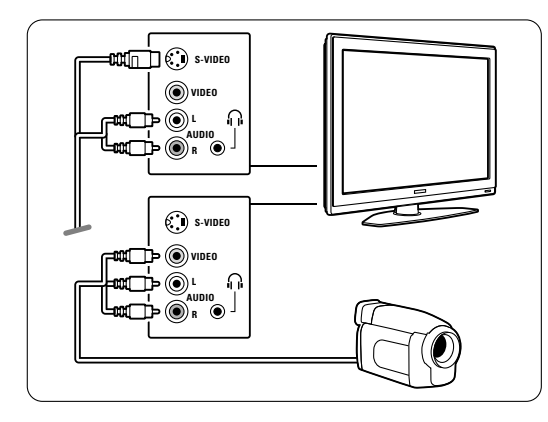

Csatlakoztatás a TV-készülék hátoldalához A nagyfelbontású minőség érdekében használjon HDMI vagy YPbPr (EXT3) bemenetet.

#### **7.3.12 Számítógép**

A számítógéphez legmegfelelőbb csatlakozó a TVkészülék hátoldalán található. A TV-készülék oldalán található csatlakozó praktikusabb ugyan, de az csak a számítógépen tárolt képek és filmek megtekintésére alkalmas.

#### **A** Figyelem

A számítógép csatlakoztatása előtt állítsa a számítógépmonitor frissítési sebességét 60 Hz-re.

#### Csatlakoztatás a TV-készülék hátoldalához

A számítógép DVI-csatlakozója csatlakoztatható a TV-készülék HDMI-csatlakozójához. HDMI-DVI kábelt vagy HDMI-DVI adaptert használjon. A hang sztereó minicsatlakozóval szerelt hangkábellel továbbítható. A sztereó minicsatlakozót csatlakoztassa a TV-készülék EXT3 aljzatához.

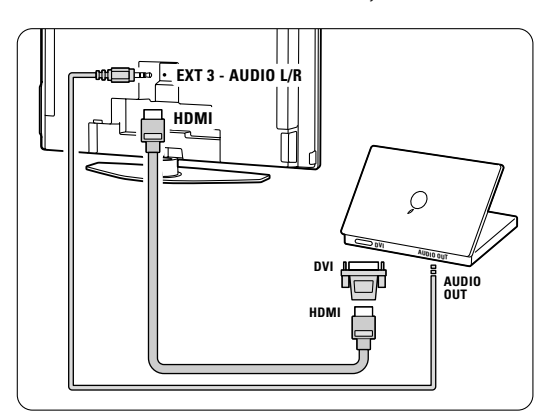

A Csatlakozás menüben kapcsolja ezt az EXT3 aljzatot a használt HDMI-csatlakozóhoz. Lásd a 7.4 A csatlakozások beállítása című fejezetet.

#### Csatlakoztatás a TV-készülék oldalához

Ha a számítógép nem rendelkezik DVI-csatlakozóval, a TV-készülék oldalán lévő S-VIDEO és AUDIO L/R (RCA) csatlakozók használhatók. Ez a csatlakozó csak a Windows Media Center vagy hasonló alkalmazásokhoz használható.

#### à **Tipp**

A maximális képélesség érdekében állítsa át a TV képformátumát Nem méretezett a Képformátum menüben. Lásd a 5.3.4 Széles képernyős képformátum fejezetet..

A számítógépes monitorok esetén támogatott felbontási módokat a 8 Műszaki adatok című fejezetben találja.

# **7.4 A csatlakozások beállítása**

Miután az összes készüléket csatlakoztatta, a TV-készülékkel meg kell ismertetni, hogy melyik csatlakozóra milyen készüléket kapcsolt.

**7.4.1 Digital Audio In** (amennyiben vannak) Ha a Digital Audio In csatlakozót használja, akkor a menüben ahhoz a készülékhez kapcsolja ezt a csatlakozót, amelyből a hang érkezik.

**1** Nyomja meg a távvezérlőn a **Menu** gombot, és válassza ki A TV menüje> Installálás > Csatlakozás > Digital Audio In menüpontokat.

2 A lista megjelenítéséhez nyomja meg a ▶ gombot.

**B** A ▼ és a ▲ gombokkal válassza ki a készülék által használt csatlakozót.

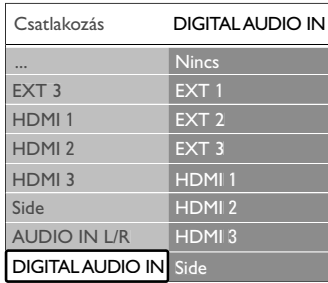

#### **7.4.2 Audio In L/R**

Ha az Audio In L/R csatlakozót használja, akkor a menüben ahhoz a készülékhez kapcsolja ezt a csatlakozót, amelyből a hang érkezik.

**1** Nyomja meg a távvezérlőn a Menu gombot, és válassza ki A TV menüje > Installálás > Csatlakozás > Audio In L/R menüpontokat.

2 A lista megjelenítéséhez nyomja meg a ▶ gombot. **B** A ▼ és a ▲ gombokkal válassza ki a készülék által használt csatlakozót.

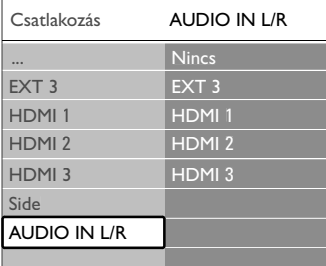

#### **7.4.3 A készülékek elnevezése**

Az egyszerű kiválasztás és a legmegfelelőbb jelkezelés érdekében nevezze el a készülékeket. Rendelje a készüléktípust (DVD-felvevő, videómagnó, játékkonzol stb.) ahhoz a csatlakozóhoz, amelyre az adott készüléket kapcsolta.

- **i** Nyomja meg a távvezérlőn a Menu gombot, és válassza ki A TV menüje> Installálás > Csatlakozás > EXT1 menüpontokat.
- **■** A lista megjelenítéséhez nyomja meg a ▶ gombot.
- **B** A ▼ és a ▲ gombokkal válassza ki a készülék típusát.
- 4 Lépjen ki a menüből a Menu gombbal.

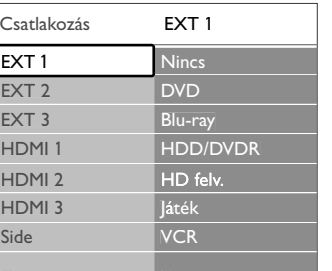

#### **7.4.4 Kódolt csatornák**

 $\overline{E}$  $\overline{H}$  $\overline{H}$  $\overline{H}$ 

... Si

A TV-csatornák kikódolására szolgáló dekódert az EXT1 vagy az EXT2 (Scart) aljzathoz kell csatlakoztatni.

Ezeket a TV-csatornákat kikódolandó csatornákként kell beállítani. Ezek után rendelje a csatlakozást ahhoz az aljzathoz, amelyre a dekódert kapcsolta.

**1** Nyomja meg a távvezérlőn a **Menu** gombot, és

- válassza ki A TV menüje> Installálás > Dekóder > Csatorna menüpontokat.
- <sup>2</sup> A lista megjelenítéséhez nyomja meg a ▶ gombot.
- **B** A ▼ és a ▲ gombokkal válassza ki dekódolni kívánt csatornát.
- 4 Nyomja meg a ◀ gombot, majd lépjen vissza, és válassza ki az Állapot pontot.
- **5** A ▼ és a ▲ gombokkal válassza ki a dekóder által használt csatlakozót.
- **6** Lépjen ki a menüből a Menu gombbal.

MAGYAR

# **7.5 Előkészítés digitális szolgáltatásokra**

A kódolt digitális TV-csatornák ún. Feltételes hozzáférés modul (CAM) segítségével kódolhatók ki, amelyet a digitális TV-csatornák szolgáltatója biztosít. A modul révén számos szolgáltatásra lehetőség nyílik, és ezek szolgáltatónként eltérőek lehetnek (pl. előfizetéses TV-csatornák). Bővebb információkért forduljon a digitális TV-csatornák szolgáltatójához.

#### **7.5.1 A Feltételes hozzáférés modul (CAM) behelyezése**

#### ) **Figyelem**

A modul behelyezése előtt kapcsolja ki a TV-készüléket. Keresse meg a modulon a jelzést, melynek segítségével megfelelően behelyezheti. A modul helytelen behelyezése kárt okozhat mind a modulban, mind a TV-készülékben.

- ‡ Tolja óvatosan a modult ütközésig a TV hátoldalán található Közös interfész (Common Interface) nyílásba.
- <sup>2</sup> Hagyja a modult a Közös interfész nyílásban.

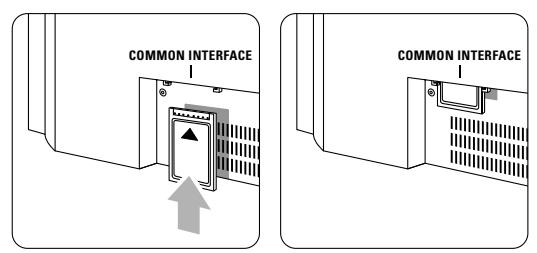

Néhány percig eltarthat, amíg a modul készenléti állapotba kerül. A modul eltávolításával ismét elérhetetlenné válnak a digitális szolgáltatások.

#### **7.5.2 Közös interfész menüpont**

Ebben a menüpontban érheti el a telepített modul által biztosított szolgáltatást. Az alkalmazások, ezek funkciói, maga a tartalom és a képernyőn megjelenő üzenetek a digitális TV-csatornák szolgáltatójától függnek.

**1** Nyomja meg a távvezérlőn a Menu gombot, majd válassza ki A TV menüje > Funkciók > Közös interfész menüpontot.

Ez a menüpont akkor érhető el, ha be van helyezve a modul, és a szolgáltatóval létrejött a kapcsolat.

# **8 Műszaki adatok**

### Kép / Kijelző

- Kijelző típusa: LCD Full HD W-UXGA
- Panel felbontása: 1920 × 1080p
- Pixel Plus 3 HD képjavítás
- 1080p 24/25/30/50/60 Hz feldolgozás

#### Támogatott képernyőfelbontások

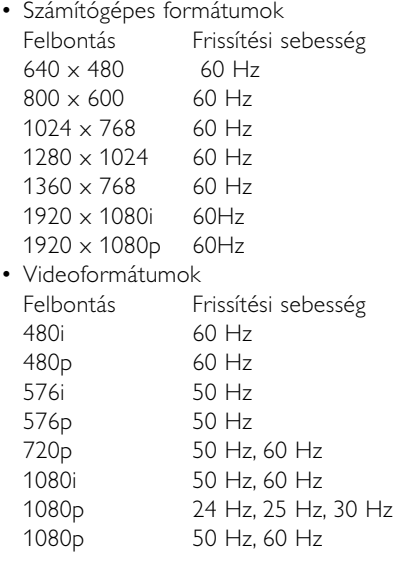

#### Hangolóegység/vétel/adás

- Antennabemenet: 75 ohm koaxiális (IEC75)
- TV-rendszer: DVD COFDM 2K/8K
- Videolejátszás: NTSC, SECAM, PAL
- DVD: DVB földi vevőegység (az országok listáját lásd a TV-készülék típustábláján)

#### Méretek és tömeg (megközelítőleg)

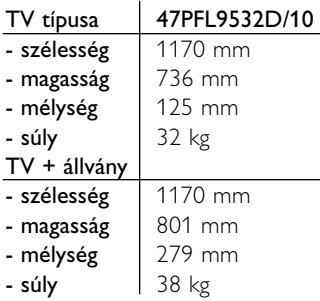

# Hang

- Hangrendszer:
- Virtual Dolby Digital - BBE
- 

#### Multimédia

- Csatlakozás: USB
- Lejátszható formátumok: MP3, LPCM, diavetítés (.alb) JPEG

#### Távvezérlő

- RC4450 típus esetén
- Elemek: 2 db AA méretű, R6 típus

#### Csatlakoztathatóság

- EXT1 (Scart): Audio L/R, CVBS in/out, RGB
- EXT2 (Scart): Audio L/R, CVBS in/out, RGB, S-video in/out
- EXT3:Y Pb Pr, Audio L/R in (minicsatlakozó)
- HDMI 1
- HDMI 2
- HDMI 3
- Analóg Audio L/R out szinkronizált képhez
- Digitális Audio in (koaxiális-Cinch-S/PDIF) (amennyiben vannak)
- Digitális Audio out (koaxiális-Cinch-S/PDIF) szinkronizált képhez
- Oldallapon: Audio L/R in, Video (CVBS) in, S-Video
	- fejhallgató kimenet (sztereo minicsatlakozó), USB

#### Áram

- Tápellátás: AC 220-240 V (±10%)
- Normál és készenléti üzemmód energiafelhasználása: Lásd a műszaki adatokat a www.philips.com címen
- Környezeti hőmérséklet: 5 °C 35 °C

A műszaki adatok előzetes figyelmeztetés nélkül változhatnak. A termék további műszaki adatai a www.philips.com/support címen találhatók.

MAGYAR

# **9 Hibaelhárítás**

#### **A televízió és a távvezérlő**

#### A készülék nem kapcsolódik be

- Ellenőrizze, hogy hálózati kábelt csatlakoztatta-e.
- Ellenőrizze, hogy távvezérlőben lévő elemek nem merültek-e le vagy nincsenek-e kifogyóban. Ellenőrizze, hogy a + / - jelzéseknek megfelelően helyezte-e be őket.

A TV-készüléket a rajta lévő gombokkal is bekapcsolhatja.

• Húzza ki a hálózati kábelt, várjon egy percet, majd csatlakoztassa újra.

#### A TV-készülék nem reagál a távvezérlő jeleire

- Ellenőrizze, hogy távvezérlőben lévő elemek nem merültek-e le vagy nincsenek-e kifogyóban. Ellenőrizze, hogy a + / - jelzéseknek megfelelően helyezte-e be őket.
- Tisztítsa meg a távvezérlő és a TV érzékelőit.
- Az oldalsó kezelőgombokkal a képek és hangok néhány alapbeállítása módosítható.
- A hangerőt a **Volume** és + gombokkal állíthatja be.
- $\Omega$  A Program/Channel és + gombokkal lapozhat a kedvencként kijelölt csatornák között.

**B** A Menu gombbal főmenübe léphet.

A Volume – és +, valamint a Program/Channel – és + gombokkal kiválaszthatja és beállíthatja a kép és hang menüelemeit.

#### Villog a készüléken lévő piros lámpa

• Húzza ki fél percre, majd csatlakoztassa újra a hálózati kábelt. Ellenőrizze, hogy van-e elegendő hely a szellőzéshez.Várja meg, míg a TV-készülék lehűl. Ha a készülék nem áll ismét készenléti állapotba, és a és a lámpa ismét villogni kezd, hívja az ügyfélszolgálatot.

#### Ha elfelejtette a gyermekzár kioldásához szükséges kódot

• Lásd az 5.8.3 Kódbeállítás / Kód módosítása című fejezetet.

#### Ha nem a megfelelő nyelvre van beállítva a TV menüje A nyelv módosításához az alábbiak szerint járjon el.

 $\blacksquare$  Nyomja meg a távvezérlőn a Menu gombot.

- 2 Nyomja meg a ► gombot.
- **3** Jelölje ki a harmadik sort a gombbal.
- <sup>4</sup> Nyomja meg a ► gombot háromszor.
- A ▼ és a ▲ gombokkal válassza ki a kívánt nyelvet.
- **6** Nyomja meg az OK gombot.
- **z** Lépjen ki a menüből a Menu gomb megnyomásával.

#### **TV-csatornák**

#### Nem található néhány TV-csatorna

- Ellenőrizze, hogy a megfelelő csatornalista van-e kiválasztva.
- Előfordulhat, hogy az adott csatornákat törölte az Átrendezés menüben.

#### A készülék nem talált digitális csatornákat az installálás során

• Ellenőrizze, hogy a TV támogatja-e a DVB-T szolgáltatást az Ön országában. Az országok listája a készülék típustábláján található.

#### **Képek**

#### Világít a fény, de nincs kép

- Ellenőrizze, hogy az antenna megfelelően van-e csatlakoztatva.
- Ellenőrizze, hogy a megfelelő készülék van-e kiválasztva.

#### Hang van, de kép nincs

• Ellenőrizze, hogy a kontraszt- és a fényerőbeállításokat a menüben.

#### Gyenge a készülék képminősége

- Ellenőrizze, hogy az antenna megfelelően van-e csatlakoztatva.
- A hangszórók, a nem leföldelt audioberendezések, a fénycsövek, a magas épületek és hegyek befolyásolhatják a képminőséget. A képminőség javítása érdekében forgassa el az antennát, vagy helyezze távolabbra a TV közelében lévő készülékeket.
- Ellenőrizze, hogy a megfelelő TV-rendszer van-e kiválasztva a Kézi installálás menüben.
- Ha csak egyetlen csatorna esetén rossz a képminőség, a Finomhangolás menüpontban állítsa be pontosan. Lásd a 6.2.3 fejezetet.

#### Rossz a kép színminősége

- Ellenőrizze a színbeállításokat a Kép menüben. Válassza ki bármelyik beállítást a Visszaállítás standard állapotba menüben. Lásd az 5.3.2 fejezetet.
- Ellenőrizze a csatlakoztatott készülékek aljzatait és kábeleit.

#### Amikor a TV-készüléket ismét bekapcsolom, nem a legutóbb megadott beállításokat jeleníti meg

• Ellenőrizze, hogy az Otthon beállítást adta-e meg A TV menüje> Installálás > Preferenciák > Hely menüben.

40 Hibakeresés

A képméret nem felel meg a képernyő méretének túl nagy vagy túl kicsi

- Válasszon egy jobban megfelelő képformátumot a Képformátum menüben. Lásd a 5.3.4 Széles képernyős képformátum című
- fejezetet. • A legjobb jelkezelés érdekében nevezze el a
- csatlakoztatott készüléket a Csatlakozás menüben. Lásd a 7.4.3 A készülékek elnevezése című fejezetet.

#### A kép nem megfelelően helyezkedik el a képernyőn

- Előfordulhat, hogy bizonyos készülékekből érkező képek nem megfelelően helyezkednek el a képernyőn. A képet a távvezérlőn lévő ◀, ▶ vagy
- ▲, ▼ gombokkal igazíthatja a képernyőn. Ellenőrizze a készülék jelkimenetét.

#### **Hang**

#### Kép van, de hang nincs

- Ellenőrizze, hogy nincs-e 0-ra állítva a hangerő.
- Ellenőrizze, hogy nem némította-e el a hangot a **K** gombbal.
- Ellenőrizze, hogy az összes kábel megfelelően csatlakozik-e.
- Ha a készülék nem érzékel hangjelet, akkor automatikusan kikapcsolja a hangot. Ez a normális működési mód, nem jelent meghibásodást.

#### Gyenge a hangminőség

- Ellenőrizze, hogy a hang sztereóra van-e beállítva.
- Ellenőrizze az Equalizer beállításokat.
- Válassza ki bármelyik beállítást a Visszaállítás standard állapotba menüben. Lásd az 5.3.2 fejezetet.

#### Csak az egyik hangszóróból hallható hang

• Ellenőrizze, hogy a Balansz nincs-e túlzottan a bal vagy a jobb oldalra állítva.

#### **HDMI-csatlakozások**

#### Hibák HDMI segítségével csatlakoztatott készülékekkel

- A HDMI HDCP folyamat eltarthat néhány másodpercig, így a TV az adott készülékből érkező képet nem azonnal jeleníti meg.
- Ha a TV nem ismeri fel a készüléket, és a képernyőn nem látható kép, kapcsoljon az egyik készülékről a másikra, majd vissza, hogy így újraindítsa a HDCP folyamatot.
- Ha folyamatosan gondok vannak a hanggal, olvassa el a csatlakoztatott készülék használati útmutatóját, és ellenőrizze a kimeneti beállításokat.

Hibakeresés 41

Ha ez sem oldja meg a problémát, csatlakoztasson még egy audiokábelt.

• Ha HDMI-DVI adaptert használ, ellenőrizze, hogy egy további audiocsatlakozás rendelkezésre áll-e.

#### **USB-csatlakozás**

#### A TV-készülék nem jeleníti meg az USB-eszköz tartalmát

- Állítsa a készüléket (kamera) "Tömeges tárolási osztály" megfelelőségre.
- Előfordulhat, hogy az USB-eszközhöz specális meghajtóprogramra van szükség. Ez a szoftver sajnos nem tölthető le a TV-készülékre.

#### Nem látom a fájlokat a Multimédia menüben.

• A TV nem támogatja az összes audio- és dépekfájl típust. Lásd a 8 Műszaki adatok című fejezetet.

#### A készülék nem játssza le hibátlanul az audio- és a képekfájlokat

• Az USB-eszköz teljesítménye korlátozhatja az átviteli sebességet.

#### **Számítógép**

#### A számítógép által továbbított kép nem stabil a TV képernyőjén, vagy nincs összhangban

• Ellenőrizze, hogy a számítógépen a megfelelő felbontás van-e beállítva. Lásd a 8 Műszaki adatok című fejezetet.

#### **Ha a probléma nem oldódott meg**

Kapcsolja ki, majd vissza a TV-készüléket. Ha a probléma továbbra sem oldódik meg, hívja az ügyfélszolgálatot, vagy látogasson el a www.philips.com/support címen található weboldalunkra.

Az ügyfélszolgálat telefonszámai a felhasználói kézikönyv utolsó oldalán találhatók.

#### A hívás előtt készítse elő a TV típus- és a termékszámát.

Ezeket a számokat a csomagoláson vagy a televízió hátulján és alján lévő típusjelzésen találja.

#### ) Figyelem

Ne próbálja saját maga megjavítani a TV-készüléket.

MAGYAR

#### **10 Tárgymutató D**

# **A**

A képernyő óvása 3 A televízió beállításai menü 15 A TV-készülék elhelyezése 5 Aktív vezérlés 16 Állóképek 3 Ambilight 2 csatorna 5 menü / beállítások 18 módok 11 szín 18 TV készenléti állpotban 19 Analóg kézi telepítés 28 TV-csatornák 28 Antenna kábel 7 csatlakoztatás 7 készülékek 30 Átnevezés 28 Automata surround 18 Automatikus beállítás 27 Automatikus formátum 17 Automatikus hangerőkiegyenlítés 18

# **B**

Balansz Ambilight 18 hang 17 Beállítások asszisztens 15 Bekapcsolás 8 Bekapcsolás 8 Biztonság 3 Blu-ray 30, 31, 35

# **C**

CA-modul 30, 38 Csatlakozás beállítás 31, 36 legjobb 31 áttekintés 30 Csatorna átrendezés 28 előző 12 installálás 27 kedvencek listája 20 kezelés 29 minden csatorna lista 20 tárolás / installálás 28 zár 20 Csatornák átrendezése 28 Csatornaváltás fel/le 12

Dekóder csatorna 36 Delta hangerő 18 Digitális audio out 30 felirat nyelve 24 hang nyelve 17 natural motion 16 szöveges szolgáltatások 20 tesztvétel 29 vevőkészülék 33 Dinamikus kontraszt 16 DVB-T 5 DVD csatlakoztatás 33 felvevő 33 lejátszás 9 lejátszó 33

# **E**

Egyéni színárnyalat 16 Egyéni zár 20 Elektronikus műsorfüzet 21 Elemek 3, 7 Eszköz csatlakoztatás 31 elnevezés 36 TV-nézés 9 EXT 1, 2, 3, 30

# **F**

Fehérszint 16 Fejhallgató csatlakoztatás 4, 30 hangerő 18 Feketeszint 16 Felezett képernyő 12 Felhasználói szín Felirat 23 Felvevő 33 Fényerő 16 Fényérzékelő 16 Film nyújtása 17 Finomhangolás 28 Főoldal hely 40

# **G**

Gomb(ok) szín 12 a TV-készülék 4 a távvezérlő 4, 12 Gyári beállítások 29 Gyermekzár 23 Gyors hozzáférés menü 15

# **H**

Hallássérülés 27 Hálózati vezeték 8 Hang menü 17 surround mód 18 Hangerő gomb 12 menü 17 Hangszín-szabályozó 17 Használatbavétel automatikus 27 kézi 28 menü 27 frissítés 29 Házimozirendszer 34 HD digitális vevőkészülék 35 HDCP 31 HDMI csatlakoztatás 30 Hely 40 Hibaelhárítás 40

# **I**

Időzített kikapcsoló 22 Időzítő 22 Időzítők 22 Időzóna 27

# **J**

Játékkonzol 36

# **K**

Kamera (fénykép) 36 Kábel HDMI 31 Scart 32 YPbPr 31 S-Video 32 Video 32 Kedvenc csatornák listája 20 Kensington biztonsági nyílás 5 Képek formátum 16 menü 16

42 Tárgymutató

Képélesség 1 6 Képernyőtisztítás 3 Képnézegető 24 Keresés csatornák 28 teletext oldalak 1 9 Készenlét 22 Készülékek elnevezése 36 Kétnyelvű I/II 1 8 Kód 22 Kód megváltoztatása 22 Kódbeállítás 22 Kontraszt 1 6 Közös interfész (CAM) menü 38 nyílás 30, 38

# $M$

Menu gomb 1 3 Mono 1 8 MPEG artefact elnyomása 1 6 Műholdvevő 34 Műszaki adatok 39 **SRPONM**

# $\mathbf N$

Némítógomb 1 2 Nyelv felirat 1 9 hang 1 8 menü 27

# $\overline{\mathbf{o}}$

OK gomb 1 2 Óra 1 5 Ország digitális rendszer 29 választás 27

# $\mathbf{P}$

Pixel Plus 3 HD 1 6

# $\mathbf R$

Rádióállomás 26

# S

Scart-csatlakozó 32 Super zoom 1 7 Számítógép csatlakoztatás 36 képernyőfelbontás 39

Széles képernyős<br>képformátum 17 Szín gombok 4, 1 2 menü 1 6 Színárnyalat 1 6 Színárnyalat 1 6 Színjavítás 1 6 Szoftverfrissítés 26 Sztereó 1 8

# $\Gamma$

T.O.P 1 9 Távvezérlő áttekintés 1 2 elemek 7 Teletext 1 9 19. oldal digitális 28<br>felezett képernyő 19 menü 20 teletext 2.5 20 **T**.O.P 19<br>
T.O.P 19<br>
Távvezérl<br>
áttekini elemek<br>
Teletext 19. old.<br>
digitális felezett<br>
menü teletex<br>
Újrafelhas<br>
Újrafelhas<br>
szköz<br>
Képnéz<br>
Képnéz<br>
Képnéz<br>
VCR csatlak<br>
Videokáb<br>
Videokáb<br>
Videokáb<br>
Videokáb<br>
Videokáb<br>
V

# $\overline{U}$

Újrafelhasználás 3 Újrarendezés 28 USB csatlakozó 30 eszköz 24 Képnézegető 24

# $\mathbf v$

**VCR** csatlakoztatás 33 Videoformátumok 39 Videokábel 32 Videokamera 36 Visszaállítás standard állapotba 1 5

# Y

YPbPr 3 1

# $\mathbf{z}$

Zajcsökkentés 1 6 Zárak 22 Zene 25

MAGYAR

**Tárgymutató** rgymutató 43  $2648.2$ \_HU.qxd 16-05-2007 15:56 Pagina 44

44

 $\overline{\varphi}$